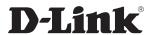

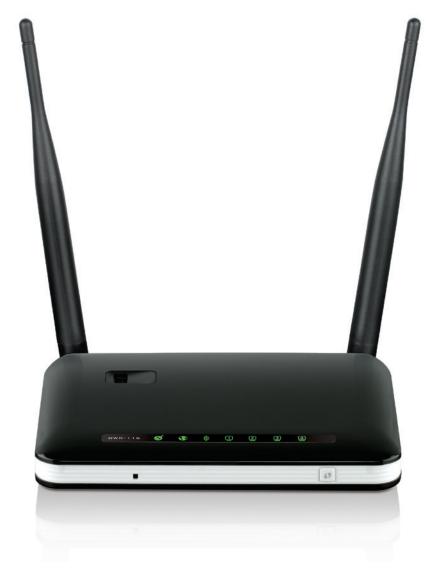

**User Manual** 

# Wireless N300 Multi-WAN Router

# **Preface**

D-Link reserves the right to revise this publication and to make changes in the content hereof without obligation to notify any person or organization of such revisions or changes.

#### **Manual Revisions**

| Revision | Date         | Description                     |
|----------|--------------|---------------------------------|
| 1.0      | May 24, 2013 | Initial release for Revision A1 |

#### **Trademarks**

D-Link and the D-Link logo are trademarks or registered trademarks of D-Link Corporation or its subsidiaries in the United States or other countries. All other company or product names mentioned herein are trademarks or registered trademarks of their respective companies.

Copyright © 2013 by D-Link Corporation.

All rights reserved. This publication may not be reproduced, in whole or in part, without prior expressed written permission from D-Link Corporation.

# **Table of Contents**

| Preface                                                                                                    | i      |
|----------------------------------------------------------------------------------------------------|--------|
| Manual Revisions                                                                                                    |        |
| Trademarks                                                                                                    | i      |
| Product Overview                                                                                                    | 1      |
| Package Contents                                                                                                    | 1      |
| System Requirements                                                                                                    | 1      |
| Introduction                                                                                                    | 2      |
| Hardware Overview                                                                                                    | 3      |
| Back Panel                                                                                                    | 3      |
| Front Panel and LEDs                                                                                                    | 4      |
| Тор                                                                                                    | 5      |
| Installation                                                                                                    | 6      |
|                                                                                                    |        |
| Connect to Your Network                                                                                                    | 6      |
| Connect to Your Network                                                                                                    |        |
|                                                                                                    | 7      |
| Wireless Installation Considerations                                                                                                    | 7<br>8 |
| Wireless Installation Considerations  Configuration                                                                                                    |        |
| Wireless Installation Considerations  Configuration                                                                                                    |        |
| Wireless Installation Considerations  Configuration                                                                                                    |        |
| Wireless Installation Considerations  Configuration                                                                                                    |        |
| Wireless Installation Considerations  Configuration                                                                                                    |        |
| Wireless Installation Considerations  Configuration  Web-based Configuration Utility  Setup  Internet Connection Setup Wizard  Manual Internet Connection Setup  Internet Connection Type                    |        |
| Wireless Installation Considerations  Configuration  Web-based Configuration Utility  Setup  Internet Connection Setup Wizard  Manual Internet Connection Setup  Internet Connection Type  Dynamic IP (DHCP) |        |

| 3G / 4G LIE                      | 2  |
|----------------------------------|----|
| Static IP                        | 22 |
| Failover Setting                 | 23 |
| Wireless Connection Setup Wizard | 24 |
| Wireless Settings                | 28 |
| Wi-Fi Protected Setup            | 32 |
| Network Settings                 | 33 |
| Router Settings                  | 33 |
| DHCP Server Settings             | 34 |
| Advanced                         | 35 |
| Virtual Server                   | 35 |
| Application Rules                | 36 |
| QoS Engine                       | 37 |
| MAC Address Filter               | 38 |
| URL Filter                       | 39 |
| Outbound Filter                  | 40 |
| Inbound Filter                   | 4  |
| SNMP                             | 42 |
| Routing                          | 43 |
| Advanced Wireless                | 44 |
| Advanced Network                 | 45 |
| Tools                            | 46 |
| Admin                            | 46 |
| Time                             | 47 |
| Syslog                           | 48 |
| Email Settings                   | 49 |
|                                  |    |

|       | System                 | 50 |
|-------|------------------------|----|
|       | Firmware               | 51 |
|       | Dynamic DNS            | 52 |
|       | System Check           | 53 |
|       | Schedules              | 54 |
|       | Status                 | 55 |
|       | Device Information     | 55 |
|       | Logs                   | 56 |
|       | Statistics             | 57 |
|       | Wireless               | 58 |
|       | Support                | 59 |
| A / 2 | inal and Committee     | 60 |
| VVI   | reless Security        |    |
|       | What is WEP?           |    |
|       | Configure WEP          |    |
|       | What is WPA?           |    |
|       | Configure WPA-PSK      |    |
|       | Configure WPA (RADIUS) |    |
|       | Windows® 8             | 65 |
|       | WPA/WPA2               | 65 |
|       | Windows® 7             | 67 |
|       | WPA/WPA2               | 67 |
|       | WPS                    | 69 |
|       | Windows Vista®         | 73 |
|       | WPA/WPA2               | 74 |
|       | WPS/WCN 2.0            | 76 |
|       | Windows® XP            | 77 |
|       | WPA/WPA2               | 78 |
|       |                        |    |

| Troubleshooting                 |    |
|---------------------------------|----|
| Wireless Modes                  |    |
| Networking Basics               | 83 |
| Check your IP address           | 83 |
| Statically Assign an IP address |    |
| Technical Specifications        | 85 |

# **Package Contents**

- D-Link DWR-116 Wireless N300 Multi-WAN Router
- Power Adapter
- Manual and Warranty on CD
- External Wi-Fi antenna

**Note:** Using a power supply with a different voltage rating than the one included with the DWR-116 will cause damage and void the warranty for this product.

# **System Requirements**

A compatible 3G/4G LTE USB modem

#### **Computer with the following:**

- Windows®, Macintosh, or Linux-based operating system
- An installed Ethernet adapter

#### **Browser Requirements:**

- Internet Explorer® 7 and higher
- Mozilla Firefox 12.0 and higher
- Google™ Chrome 20.0 and higher
- Apple Safari 4 and higher

## Introduction

The D-Link Wireless N300 Multi-WAN Router allows users to access mobile broadband networks worldwide. Once connected, users can easily transfer data and stream media. Simply connect your USB modem to share your 3G/4G LTE Internet connection through a secure 802.11n wireless network or using the 10/100 Ethernet port.

The Wireless N300 Multi-WAN Router can be installed quickly and easily almost anywhere. The DWR-116 is great for situations where an impromptu wireless network must be set up, or wherever conventional network access is unavailable. The DWR-116 can even be installed in buses, trains, or boats, allowing passengers to check e-mail or chat online while commuting.

# Hardware Overview Back Panel

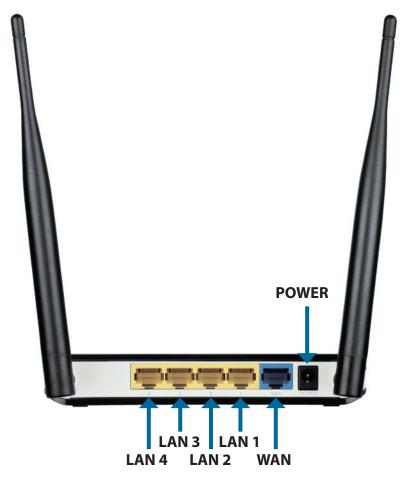

| Port              | Function                                |
|-------------------|-----------------------------------------|
| <b>LAN Port</b>   | Connects to wired computers or devices. |
| <b>WAN Port</b>   | Connects to the Internet.               |
| <b>Power Port</b> | Connects to the power adapter.          |

# Hardware Overview Front Panel and LEDs

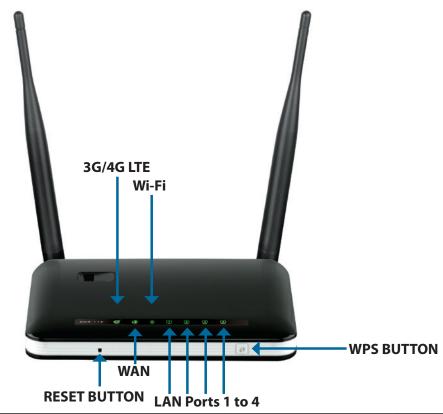

| LED                  | Description |                                  |                   |                    |
|----------------------|-------------|----------------------------------|-------------------|--------------------|
|                      | Color       | Solid                            | Blinking          | Blinking (Fast)    |
| 3G/4G LTE            | Green       | 3G/4G LTE connection established | Data transmitting | -                  |
| WAN                  | Green       | WAN connection established       | Data transmitting | _                  |
| Wi-Fi                | Green       | Wi-Fi active and available       | Data transmitting | Device in WPS mode |
| <b>LAN 1 - LAN 4</b> | Green       | Ethernet connection established  | Data transmitting | -                  |

**Note**: WPS mode can be activated by pressing, and holding the WPS button until the Wi-Fi LED begins to flash rapidly. You can find more details about activating WPS mode in the section titled "Wi-Fi Protected Setup" on page 39

# Hardware Overview Top

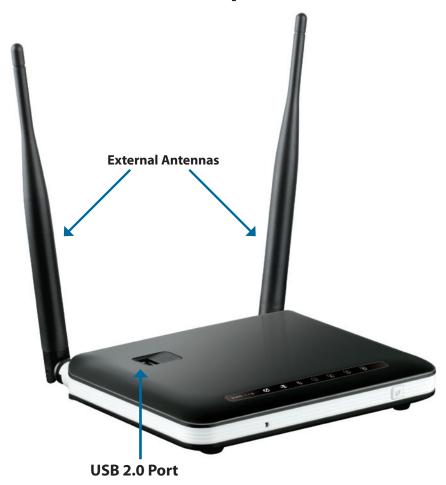

| Port            | Function                           |
|-----------------|------------------------------------|
| <b>USB Port</b> | Connects to 3G/4G LTE Modem Dongle |
| Antennas        | External WiFi Antennas             |

# Installation

This section will guide you through the installation process. Placement of the router is very important. Do not place the router in an enclosed area such as a closet or cabinet, or in an attic or garage.

## **Connect to Your Network**

**Note:** Ensure that your DWR-116 Wireless N300 Multi-WAN Router is disconnected and powered **off** before performing the installation steps below.

- 1. Connect a USB modem to the **USB** port located on the top of the router.
- 2. Insert an Ethernet network cable into the **LAN** port on the back of the router. Plug the other end of the Ethernet cable into the LAN port of your computer or laptop. The Ethernet LED will turn green if the Ethernet connection is successfully established.

**Note:** The DWR-116 Wireless N300 Multi-WAN Router's LAN ports are "Auto-MDI/MDIX." Therefore, patch or crossover Ethernet cables can be used.

3. Configure the device using the setup utility.

## **Wireless Installation Considerations**

The DWR-116 can be accessed using a wireless connection from virtually anywhere within the operating range of your wireless network. Keep in mind, however, that the quantity, thickness and location of walls, ceilings, or other objects that the wireless signals must pass through, may limit the range. Ranges vary depending on the types of materials and background RF (radio frequency) noise in your home or office. The key to maximizing the wireless range is to follow these basic guidelines:

- 1. Minimize the number of walls and ceilings between the router and other network devices. Each wall or ceiling can reduce your adapter's range from 3 to 90 feet (1 to 30 meters).
- 2. Be aware of the direct line between network devices. A wall that is 1.5 feet thick (0.5 meters), at a 45-degree angle appears to be almost 3 feet (1 meter) thick. At a 2-degree angle it looks over 42 feet (14 meters) thick. Position devices so that the signal will travel straight through a wall or ceiling (instead of at an angle) for better reception.
- 3. Try to position access points, wireless routers, and computers so that the signal passes through open doorways or drywall. Materials such as glass, metal, brick, insulation, concrete and water can affect wireless performance. Large objects such as fish tanks, mirrors, file cabinets, metal doors and aluminum studs may also have a negative effect on range.
- 4. If you are using 2.4 GHz cordless phones, make sure that the 2.4 GHz phone base is as far away from your wireless device as possible. The base transmits a signal even if the phone in not in use. In some cases, cordless phones, X-10 wireless devices, and electronic equipment such as ceiling fans, fluorescent lights, and home security systems may dramatically degrade wireless connectivity.

# **Quick Setup Wizard**

If this is your first time installing the router, open your web browser. You will automatically be directed to the **Wizard Setup Screen**. If not, enter "http://dlinkrouter or http://dlinkrouter.local in the address bar". Then, press Enter.

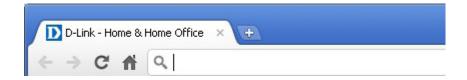

If you have already configured your settings and you would like to access the configuration utility, please refer to

If this is your first time logging into the router, this wizard will start automatically.

This wizard is designed to guide you through a step-by-step process to configure your new D-Link router and connect to the Internet.

There are a number of languages that can be selected by using the drop down box in the upper right hand corner of the quick start wizard.

Click **Next** to continue.

Please wait while your router detects your internet connection type. If the router detects your Internet connection, you may need to enter your ISP information such as username and password.

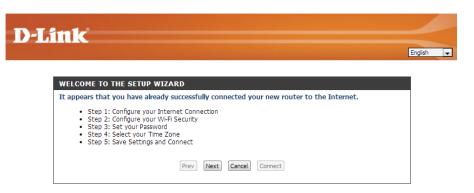

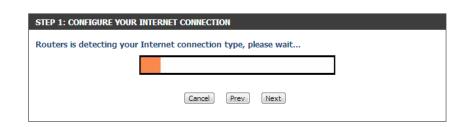

If the router does not detect a valid Ethernet connection from the Internet port, this screen will appear. Connect your broadband modem to the Internet port and then click **Try Again**.

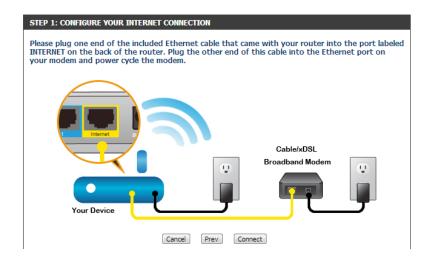

If the router detects an Ethernet connection but does not detect the type of Internet connection you have, this screen will appear. Click **Guide me through the Internet Connection Settings** to display a list of connection types to choose from.

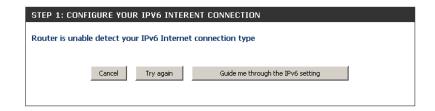

Select your Internet connection type and click **Next** to continue.

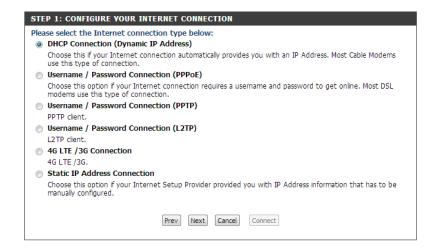

If the router detected or you selected **DHCP**, you may enter a MAC address and host name, click **Next** to continue. You may also need to click the Clone button in order to copy the MAC address from your computer. If you are unsure, check with your ISP to find out what their requirements are.

#### DHCP CONNECTION (DYNAMIC IP ADDRESS)

To set up this connection, please make sure that you are connected to the Router with the PC that was originally connected to your broadband connection. If you are, then click the Clone MAC button to copy your computer's MAC Address to the Router.

MAC Address : Clone
Host Name :

Note: You may also need to provide a Host Name. If you do not have or know this information, please contact your ISP.

Prev Next Cancel Connect

If the router detected or you selected **PPPoE**, enter your PPPoE username and password and click **Next** to continue.

**Note:** Make sure to remove your PPPoE software from your computer. The software is no longer needed and will not work through a router.

| SET USERNAME AND PASSWORD CONNECTION                                                                                     | ON (PPPOE)                                                              |  |
|----------------------------------------------------------------------------------------------------|-------------------------------------------------------------------------|--|
| To set up this connection you will need to have a Provider. If you do not have this information, ple                     | Username and Password from your Internet Service ease contact your ISP. |  |
| IP Address :                                                                                                    |                                                                         |  |
| User Name :                                                                                                    |                                                                         |  |
| Password :                                                                                                    |                                                                         |  |
| Verify password :                                                                                                    |                                                                         |  |
| Service Name :                                                                                                    | (optional)                                                              |  |
| Note: You may also need to provide a Service Name. If you do not have or know this information, please contact your ISP. |                                                                         |  |
| Prev Next                                                                                                    | Cancel Connect                                                          |  |

If the router detected or you selected **PPTP**, enter your PPTP username, password, and other information supplied by your ISP. Click **Next** to continue.

| SET USERNAME AND PASSWORD CONNECTION (PPTP)                                                                                                    |           |  |
|----------------------------------------------------------------------------------------------------|-----------|--|
| To set up this connection you will need to have a Username and Password from your Internet Service Provider. You also need PPTP IP adress. If you do not have this information, please contact your ISP. |           |  |
| Address Mode: • Dynamic IP                                                                                                    | Static IP |  |
| PPTP IP Address: 0.0.0.0                                                                                                    |           |  |
| PPTP Subnet Mask: 0.0.0.0                                                                                                    |           |  |
| PPTP Gateway IP Address: 0.0.0.0                                                                                                    |           |  |
| PPTP Server IP Address<br>(may be same as gateway) :                                                                                                    |           |  |
| User Name :                                                                                                    |           |  |
| Password :                                                                                                    |           |  |
| Verify Password :                                                                                                    |           |  |
|                                                                                                    |           |  |

If the router detected or you selected **L2TP**, enter your L2TP username, password, and other information supplied by your ISP. Click **Next** to continue.

| SET USERNAME AND PASSWORD CONNECTION (L2TP)                                                                                                    |           |  |
|----------------------------------------------------------------------------------------------------|-----------|--|
| To set up this connection you will need to have a Username and Password from your Internet Service Provider. You also need L2TP IP adress. If you do not have this information, please contact your ISP. |           |  |
| Address Mode:    O Dynamic IP C                                                                                                    | Static IP |  |
| L2TP IP Address: 0.0.0.0                                                                                                    |           |  |
| L2TP Subnet Mask: 0.0.0.0                                                                                                    |           |  |
| L2TP Gateway IP Address : 0.0.0.0                                                                                                    |           |  |
| L2TP Server IP Address<br>(may be same as gateway) :                                                                                                    |           |  |
| User Name :                                                                                                    |           |  |
| Password :                                                                                                    |           |  |
| Verify Password :                                                                                                    |           |  |

If the router detected or you selected **4G LTE / 3G Connection**, select whether to use auto-detection or manual configure the settings. If you choose to manually configure the settings, you will need to enter the following:

Country: Select the country that your service is from.

**Telecom:** Select the carrier from which you receive service from.

**3G/4G Network:** Select the network service type.

**Username:** The username, if needed to access your service.

**Password:** The password, if needed to access your service.

Dialed Number: The number which is needed to access the service

provided.

**Authentication:** The authentication mode which is needed in order

to access the service provided.

**APN:** The APN supplied by your service provider.

**Pin Code:** The pin code supplied by your service provider.

If the router detected or you selected **Static**, enter the IP and DNS settings supplied by your ISP. Click **Next** to continue.

| SET 4G LTE /3G CONNECTION                  |                          |  |
|--------------------------------------------|--------------------------|--|
| Dial-Up Profile: O Auto-Detection O Manual |                          |  |
| Country:                                   | Angola ▼                 |  |
| Telecom:                                   | Unitel 🔻                 |  |
| 3G/4G Network:                             | WCDMA/HSPA 🔻             |  |
| Username :                                 | (optional)               |  |
| Password:                                  | (optional)               |  |
| Verify Password :                          | (optional)               |  |
| Dialed Number :                            |                          |  |
| Authentication:                            | Auto 💌                   |  |
| APN:                                       | (optional)               |  |
| Pin Code:                                  |                          |  |
|                                            | Prev Next Cancel Connect |  |

| SET STATIC IP ADDRESS CONNECTION                                                                                                    |  |  |
|----------------------------------------------------------------------------------------------------|--|--|
| To set up this connection you will need to have a complete list of IP information provided by your Internet Service Provider. If you have a Static IP connection and do not have this information, please contact your ISP. |  |  |
| IP Address :                                                                                                    |  |  |
| Subnet Mask :                                                                                                    |  |  |
| Gateway Address :                                                                                                    |  |  |
| Primary DNS Address :                                                                                                    |  |  |
| Secondary DNS Address :                                                                                                    |  |  |
| Prev Next Cancel Connect                                                                                                    |  |  |

The quick setup wizard will then ask you to configure a wireless SSID for your to easily identify the wireless network that you will create with your new D-Link router.

Click **Next** to continue.

Create a Wi-Fi password (between 8-63 characters). Your wireless clients will need to have this passphrase or key entered to be able to connect to your wireless network.

If you chose **BEST** or **BETTER**, select whether to use TKIP or AES encryption, then enter a password to use for your wireless network. It is recommended that you use AES if your wireless computers and devices support it, as it is more secure.

If you chose **GOOD**, select whether to use a HEX or ASCII password, then enter a password to use for your wireless network. If you choose HEX, you will need to enter a 10 or 26 digit password using only hex characters (0-9, A-F). If you choose ASCII, the password can be between 5 to 13 alphanumeric characters.

Click **Next** to continue.

In order to secure your router, please enter a new password.

Click **Next** to continue.

# Your wireless network needs a name so it can be easily recognized by wireless clients. For security purposes, it is highly recommended to change the pre-configured network name of [default]. Wireless Network Name (SSID): dlink\_DWR-116 Prev Next Cancel Save

#### STEP 2: CONFIGURE YOUR WI-FI SECURITY

In order to protect your network from hackers and unauthorized users, it is highly recommended you choose one of the following wireless network security settings.

There are three levels of wireless security -Good Security, Better Security, or Best Security. The level you choose depends on the security features your wireless adapters support.

BEST: Select this option if your wireless adapters SUPPORT WPA2

BETTER: Select this option if your wireless adapters SUPPORT WPA

GOOD: Select this option if your wireless adapters DO NOT SUPPORT WPA

NONE: Select this option if you do not want to activate any security features

For information on which security features your wireless adapters support, please refer to the adapters' documentation.

Note: All wireless adapters currently support WPA.

| Prev | Next | Cancel | Save |
|------|------|--------|------|
|------|------|--------|------|

| STEP 3: SET YOUR PASSWORD                                                     |                     |  |
|-------------------------------------------------------------------------------|---------------------|--|
| To secure your new networking device, please set and verify a password below: |                     |  |
| Password :                                                                    |                     |  |
| Verify Password :                                                             |                     |  |
| Prev                                                                          | Next Cancel Connect |  |

Select your time zone from the drop-down menu and click **Next** to continue.

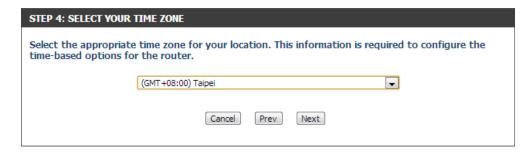

The quick setup wizard is now complete. You may now click the **Connect** button to save your configuration and continue.

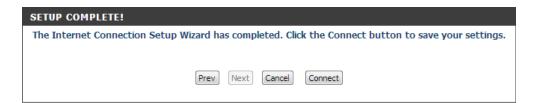

# Setup Internet Connection Setup Wizard

The setup wizard guides you through the initial setup of your router. There are two ways to setup your Internet connection. You can use the Web-based Internet Connection Setup Wizard or you can manually configure using the Manual Internet Connection Setup wizard. This wizard will guide you through a step-by-step process to configure your D-Link router to connect to the Internet. Click Internet Connection Setup Wizard to begin.

If you want to enter your settings without running the wizard, click **Manual Internet Connection Setup** and skip to page "Manual Internet Connection Setup" on page 22.

#### INTERNET CONNECTION SETUP WIZARD

If you would like to utilize our easy to use Web-based Wizard to assist you in connecting your Router to the Internet, click on the button below.

Internet Connection Setup Wizard

**Note:** Before launching the wizard, please make sure you have followed all steps outlined in the Quick Installation Guide included in the package.

#### MANUAL INTERNET CONNECTION OPTIONS

If you would like to configure the Internet settings of your Router manually, then click on the button below.

Manual Internet Connection Setup

Create a new password that will be used to access the router and then click **Next** to continue.

Click **Prev** to go back to the previous page or click **Cancel** to close the wizard.

| STEP 1: SET YOUR PASSWORD                                                     |                     |  |
|-------------------------------------------------------------------------------|---------------------|--|
| To secure your new networking device, please set and verify a password below: |                     |  |
| Password :                                                                    |                     |  |
| Verify Password :                                                             |                     |  |
| Prev                                                                          | Next Cancel Connect |  |

Select your time zone from the drop-down box and then click **Next** to continue.

Click **Prev** to go back to the previous page or click **Cancel** to close the wizard.

Select the appropriate time zone for your location. This information is required to configure the time-based options for the router.

Time Zone: (GMT +08:00) Beijing, Hong Kong, Taipei

Prev Next Cancel Connect

Select the Internet connection type. The connection types are explained on the following page. If you are unsure of the correct connection type, you may have to contact your Internet Service Provider (ISP).

Click **Prev** to go back to the previous page or click **Cancel** to close the wizard.

**Note:** The DWR-116 supports several kinds of WAN interfaces, allowing you to assign either a WAN or a WWAN(3G/4G LTE) connection as the backup WAN. If the Primary WAN is down or unavailable, configure the backup WAN to **Enable**, and all the traffic will be routed through backup WAN. This feature is called **WAN Failover**. You can use WAN Failover if you need redundancy to your Internet connection or any other network.

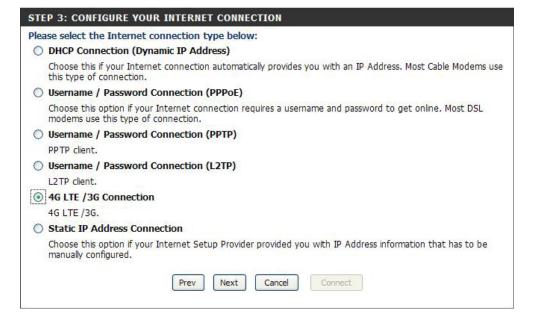

The subsequent configuration pages will differ depending on the selection you make during step 3 of the wizard.

**DHCP Connection** Choose this if your Internet connection automatically provides you with an IP Address. Most cable modems use this type of **(Dynamic IP** connection. See page 18 for information about how to configure this type of connection.

Address):

**Username** Choose this option if your Internet connection requires a username and password to connect. Most DSL modems use this style / **Password** of connection. See page 18 for information about how to configure this type of connection.

Connection (PPPoE):

**Username** Choose this option if your Internet connection requires Point-to-Point Tunneling Protocol (PPTP). See page 19 for information / **Password** about how to configure this type of connection.

Connection (PPTP):

**Username** Choose this option if your Internet connection requires Layer 2 Tunneling Protocol (L2TP). See page 19 for information about how / **Password** to configure this type of connection.

Connection (L2TP):

**3G/4G LTE** Choose this option if your Internet Setup Provider provided you with a user name and password to use with your 3G / 4G LTE **Connection:** enabled USB Dongle. See page 20 for information about how to configure this type of connection.

**Static IP Address** Choose this option if your Internet Setup Provider provided you with IP Address information that has to be manually configured. **Connection:** See page 21 for information about how to configure this type of connection.

#### **DHCP Connection (Dynamic IP Address):**

**Mac Address:** The default MAC Address is set to the Internet port's physical interface MAC address on the broadband router. It is not recommended that you change the default MAC address unless required by your ISP. You can use the Clone button to replace the Internet port's MAC address with the MAC address of your PC.

Host Name: Enter the host name for your router or computer.

> Click Next to continue, Prev to go back to the previous page or click Cancel to close the wizard.

| DHCP CONNECTION (DYNAMIC IP ADDRESS)                                                                                                    |  |  |  |
|----------------------------------------------------------------------------------------------------|--|--|--|
| To set up this connection, please make sure that you are connected to the Router with the PC that was originally connected to your broadband connection. If you are, then click the Clone MAC button to copy your computer's MAC Address to the Router. |  |  |  |
| MAC Address : Clone                                                                                                    |  |  |  |
| Host Name :                                                                                                    |  |  |  |
| Note: You may also need to provide a Host Name. If you do not have or know this information, please contact your ISP.                                                                                                    |  |  |  |
| Prev Next Cancel Connect                                                                                                    |  |  |  |
|                                                                                                    |  |  |  |

#### **Username / Password Connection (PPPoE):**

IP Address: Fill in if provided by your ISP. If not, keep the

default value.

Username: The username/account name that your ISP

provides to you for PPPoE dial-up.

Password: Password that your ISP provides to you for

PPPoE dial-up.

**Service Name:** (Optional) Fill in if provided by your ISP.

Click Next to continue, Prev to go back to the previous page or click Cancel to close the wizard.

| SET USERNAME AND PASSWORD CONNECTION (PPPOE)                                                                                                    |  |            |  |
|----------------------------------------------------------------------------------------------------|--|------------|--|
| To set up this connection you will need to have a Username and Password from your Internet Service Provider. If you do not have this information, please contact your ISP. |  |            |  |
| IP Address :                                                                                                    |  |            |  |
| User Name :                                                                                                    |  |            |  |
| Password :                                                                                                    |  |            |  |
| Verify password :                                                                                                    |  |            |  |
| Service Name :                                                                                                    |  | (optional) |  |
| Note: You may also need to provide a Service Name. If you do not have or know this information, please contact your ISP.                                                   |  |            |  |
| Prev Next Cancel Connect                                                                                                    |  |            |  |

#### **Username / Password Connection (PPTP):**

Address Mode: Choose Static IP only if your ISP assigns you an IP address.

Otherwise, please choose Dynamic IP.

**PPTP IP Address:** Enter the information provided by your ISP.

**PPTP Subnet Mask:** Enter the information provided by your ISP.

**PPTP Gateway IP** Enter the information provided by your ISP.

Address:

PPTP Server IP IP address of PPTP server.

**Address:** 

**User Name:** User/account name that your ISP provides to you for PPTP dialup.

**Password:** Password that your ISP provides to you for PPTP dial-up.

#### **Username / Password Connection (L2TP):**

Address Mode: Choose Static IP only if your ISP assigns you an IP address.

Otherwise, please choose Dynamic IP.

**L2TP IP Address:** Enter the information provided by your ISP.

**L2TP Subnet Mask:** Enter the information provided by your ISP.

**L2TP Gateway IP** Enter the information provided by your ISP.

**Address:** 

**L2TP Server IP** IP address of PPTP server.

**Address:** 

**User Name:** User/account name that your ISP provides to you for PPTP dialup.

**Password:** Password that your ISP provides to you for PPTP dial-up.

| SET USERNAME AND PASSWORD CONNECTION (PPTP)                                                                                                    |                         |  |  |
|----------------------------------------------------------------------------------------------------|-------------------------|--|--|
| To set up this connection you will need to have a Username and Password from your Internet Service Provider. You also need PPTP IP adress. If you do not have this information, please contact your ISP. |                         |  |  |
| Address Mode :                                                                                                    | Dynamic IP    Static IP |  |  |
| PPTP IP Address :                                                                                                    |                         |  |  |
| PPTP Subnet Mask :                                                                                                    |                         |  |  |
| PPTP Gateway IP Address :                                                                                                    |                         |  |  |
| PPTP Server IP Address (may be same as gateway) :                                                                                                    |                         |  |  |
| User Name :                                                                                                    |                         |  |  |
| Password :                                                                                                    |                         |  |  |
| Verify password :                                                                                                    |                         |  |  |
| Prev                                                                                                    | Next Cancel Connect     |  |  |

|                                                  | nave a Username and Password from your Internet Service<br>ou do not have this information, please contact your ISP. |
|--------------------------------------------------|----------------------------------------------------------------------------------------------------|
| Address Mode :                                   | Dynamic IP      Static IP                                                                                            |
| L2TP IP Address :                                |                                                                                                    |
| L2TP Subnet Mask :                               |                                                                                                    |
| L2TP Gateway IP Address :                        |                                                                                                    |
| L2TP Server IP Address (may be same as gateway): |                                                                                                    |
| User Name :                                      |                                                                                                    |
| Password :                                       |                                                                                                    |
| Verify password :                                |                                                                                                    |
| Prev                                             | Next Cancel Connect                                                                                                  |

#### **3G/4G LTE Connection**

 $\textbf{Dial-Up Profile:} \ \ Choose \ whether to \ have the router auto-detect$ 

 $the \, 3G \, settings \, necessary \, or \, to \, manually \, input$ 

the necessary values.

Country: Use the dropdown menu to select which

country your 3G service provider is based from.

Telecom: Once you have selected the country from

which your 3G provider resides in, a list of 3G service telecom providers will be available for

you to choose from.

**3G Network:** Select the type of 3G network your provider

uses.

User Name: (Optional) Fill in only if requested by ISP.

Password: (Optional) Fill in only if requested by ISP.

**Dialed Number:** Enter the number to be dialed.

Authentication: Select PAP, CHAP, or Auto detection. The

default authentication method is Auto.

**APN:** (Optional) Enter the APN information.

**PIN:** Enter the PIN code used with your SIM card.

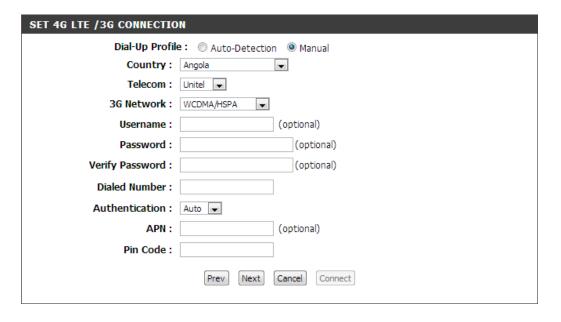

#### **Static IP Address Connection**

**IP Address:** Enter the IP address assigned to your network

connection.

**Subnet Mask:** Enter the subnet mask.

**Gateway Address:** Enter the default gateway.

**Primary DNS** Enter the primary DNS server.

**Address:** 

**Secondary DNS** Enter the secondary DNS server. **Address** 

| SET STATIC IP ADDRESS CONNECTION                                                                                                    |  |  |
|----------------------------------------------------------------------------------------------------|--|--|
| To set up this connection you will need to have a complete list of IP information provided by your Internet Service Provider. If you have a Static IP connection and do not have this information, please contact your ISP. |  |  |
| IP Address :                                                                                                    |  |  |
| Subnet Mask :                                                                                                    |  |  |
| Gateway Address :                                                                                                    |  |  |
| Primary DNS Address :                                                                                                    |  |  |
| Secondary DNS Address :                                                                                                    |  |  |
| Prev Next Cancel Connect                                                                                                    |  |  |

You have completed the **Setup Wizard**.

Click **Connect** to save your settings.

A popup will appear, to confirm your settings.

Click **OK** to save your settings.

| SETUP COMPLETE!                                                                                                    |
|----------------------------------------------------------------------------------------------------|
| The Internet Connection Setup Wizard has completed. Click the Connect button to save your settings and reboot the router. |
|                                                                                                    |
| Prev Next Cancel Connect                                                                                                  |

# Manual Internet Connection Setup Internet Connection Type

Several different Internet connection types can be selected depending upon the specifications of your Internet Service Provider (ISP).

My Internet Select the Internet connection type specified Connection is: by your Internet Service Provider (ISP). The corresponding settings will be displayed below. Please see the following pages for details on how to configure these different connection types.

**Failover Internet** This connection can serve as a backup for **Connection is:** your default connection. Click on the **Failover Setting** button in order to configure this setting. Please refer to "Failover Setting" on page 23 for more details on how to configure settings.

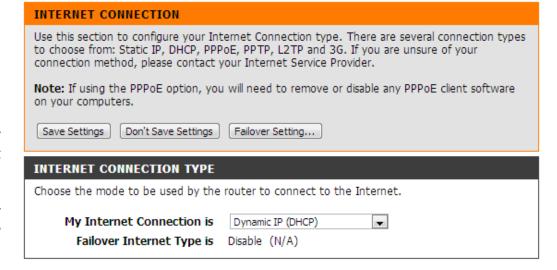

#### Failover Setting

This connection can serve as a backup for your default connection.

Failover Type: This option can be set to either Load Sharing or to Failover. With Load Sharing, the data usage is distributed evenly over the two different internet connections. With Failover, the secondary Internet connection will be in standby mode, until the primary Internet

connection fails.

Remote Host for This option should be set to an external IP Keep Alive: address that can be used to ensure that the 3G/4G LTE connection will be kept from going offline due to inactivity. An example would be Google's public DNS servers (8.8.8.8 or 8.8.4.4) or your Internet service providers DNS servers.

**Primary WAN:** This will automatically be set to the connection

type selected during the **Internet connection** Setup Wizard, or set to the My Internet **Connection is** option which is found on the Manual Internet Connections settings page.

Secondary WAN: This can be set by clicking on Add New Rule, the available options will be shown in the drop down box that appears.

> Click Save Settings to save your changes, or click **Don't Save Settings** to discard your changes.

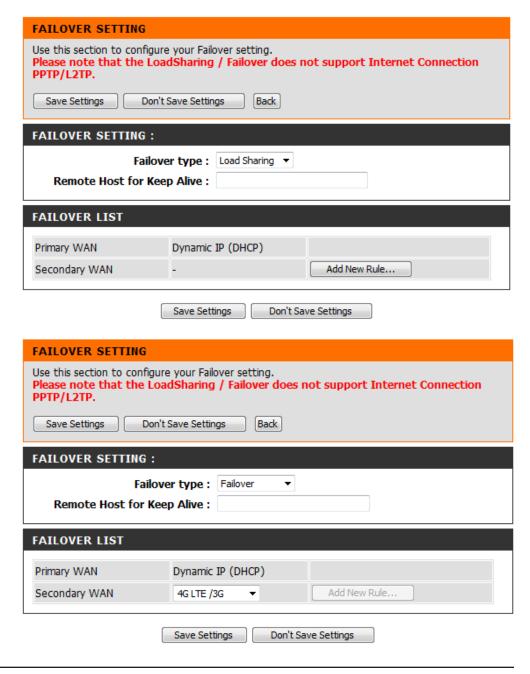

#### **Dynamic IP (DHCP)**

This section will help you to obtain IP address information automatically from your ISP. Use this option if your ISP didn't provide you with IP address information and/or a username and password.

**Host Name:** (Optional) Required by some ISPs.

Primary DNS (Optional) Fill in with IP address of primary

Server: DNS server.

Secondary DNS (Optional) Fill in with IP address of secondary

**Server:** DNS server.

MTU (Maximum You may need to change the Maximum

Transmission Transmission Unit (MTU) for optimal

**Unit):** performance. The default value is 1500.

MAC Address: The default MAC address is set to the Internet

port's physical interface MAC address on the broadband router. It is not recommended that you change the default MAC address unless required by your ISP. You can use the **Clone** button to replace the Internet port's MAC address with the MAC address of your PC.

Auto-reconnect: This feature enables this product to renew

 $WAN\,IP\,address\,automatically\,when\,the\,lease$ 

time is expiring.

Click **Save Settings** to save your changes, or click **Don't Save Settings** to discard your

changes.

| INTERNET CONNECTION TYPE                                                                                                    |                            |  |  |
|----------------------------------------------------------------------------------------------------|----------------------------|--|--|
| Choose the mode to be used by the router to connect to the Internet.                                                                                     |                            |  |  |
| My Internet Connection is                                                                                                    | Dynamic IP (DHCP) ▼        |  |  |
| Failover Internet Type is                                                                                                    | Disable (N/A)              |  |  |
| DVNAMTO TO (DUOD) THEFTHE                                                                                                    | T CONTROLL TURE            |  |  |
| DYNAMIC IP (DHCP) INTERNE                                                                                                    | CONNECTION TYPE            |  |  |
| Use this Internet connection type if your Internet Service Provider (ISP) didn't provide you with IP Address information and/or a username and password. |                            |  |  |
| Host Name :                                                                                                    |                            |  |  |
| Primary DNS Server :                                                                                                    |                            |  |  |
| Secondary DNS Server :                                                                                                    |                            |  |  |
| MTU:                                                                                                    | (bytes) MTU default = 1500 |  |  |
| MAC Address :                                                                                                    | Clone                      |  |  |
| Auto-reconnect :                                                                                                    | ☑ Enable                   |  |  |
| Save Settings Don't Save Settings                                                                                                    |                            |  |  |

#### **PPPoE**

Choose this Internet connection if your ISP provides you with a PPPoE account.

**Username:** The username/account name that your ISP

provides to you for PPPoE dial-up.

Password: Password that your ISP provides to you for

PPPoE dial-up.

**Verify Password:** Fill in with the same password in Password field.

**Service Name:** (Optional) Fill in if provided by your ISP.

IP Address: (Optional) Fill in if provided by your ISP. If not,

keep the default value.

Primary DNS Server: (Optional) Fill in if provided by your ISP. If not,

keep the default value.

| PPPOE                                                                   |               |                  |  |
|-------------------------------------------------------------------------|---------------|------------------|--|
| Enter the information provided by your Internet Service Provider (ISP). |               |                  |  |
| Username :                                                              |               |                  |  |
| Password :                                                              |               |                  |  |
| Verify Password :                                                       |               |                  |  |
| Service Name :                                                          |               | (optional)       |  |
| IP Address :                                                            |               |                  |  |
| Primary DNS Server :                                                    |               | (optional)       |  |
| Secondary DNS Server :                                                  |               | (optional)       |  |
| MAC Address :                                                           |               | Clone            |  |
| Maximum Idle Time :                                                     | 600 seconds   |                  |  |
| MTU:                                                                    | 0 (bytes) MTL | J default = 1492 |  |
| Reconnect Mode:   Always-on   Manual                                    |               |                  |  |
| Save Settings Don't Save Settings                                       |               |                  |  |

**Secondary DNS** (Optional) Fill in if provided by your ISP. If not, keep the default value. **Server:** 

MAC Address: MAC address of WAN interface. You can also copy MAC address of your PC to its WAN interface by pressing the **Clone** button.

The **Restore MAC** button will reset the router to its default MAC address.

**Maximum Idle Time:** The amount of time of inactivity before disconnecting established PPPoE session. Setting it to zero or enabling **Reconnect Mode: Always-on** setting will disable this feature.

MTU: You may need to change the Maximum Transmission Unit (MTU) for optimal performance. The default setting of PPPoE is 1492.

**Auto-reconnect:** The device will dial-up PPPoE connection automatically.

Click **Save Settings** to save your changes, or click **Don't Save Settings** to discard your changes.

#### **PPTP**

Choose this Internet connection if your ISP provides you a PPTP account.

Address Mode: Choose Static IP only if your ISP assigns you an IP

address. Otherwise, please choose Dynamic IP.

**PPTP IP Address:** Enter the information provided by your ISP.

(Only applicable for Static IP PPTP.)

PPTP Subnet Enter the information provided by your ISP.

Mask: (Only applicable for Static IP PPTP.)

PPTP Gateway Enter the information provided by your ISP.

**IP Address:** (Only applicable for Static IP PPTP.)

**PPTP Server IP** IP address of PPTP server.

Address:

Username: User/account name that your ISP provides to you

for PPTP dial-up.

**Password:** Password that your ISP provides to you for PPTP dial-up.

Verify Password: Fill in with the same password in Password field.

**Reconnect** Choose **Always-on** when you want to establish PPTP connection all the time. If you choose **Connect-on-demand**, the device

Mode: will establish PPTP connection when local users want to surf the Internet, and disconnect if there is no traffic after the time

period set under Maximum Idle Time.

Maximum Idle The time of no activity to disconnect your PPTP session. Set it to zero or choose Always-on to disable this feature.

Time:

Click Save Settings to save your changes, or click Don't Save Settings to discard your changes.

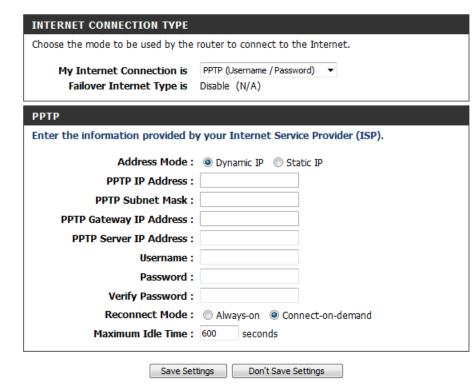

#### L2TP

Choose this Internet connection if your ISP provides you a L2TP account.

Address Mode: Choose Static IP only if your ISP assigns you an

IP address. Otherwise, please choose Dynamic IP.

**L2TP IP Address:** Enter the information provided by your ISP.

(Only applicable for Static IP L2TP.)

**L2TP Subnet** Enter the information provided by your ISP.

Mask: (Only applicable for Static IP L2TP.)

**L2TP Gateway IP** Enter the information provided by your ISP.

Address: (Only applicable for Static IP L2TP.)

**L2TP Server IP** IP address of L2TP server.

Address:

**Username:** User/account name that your ISP provides to you

for L2TP dial-up.

**Password:** Password that your ISP provides for L2TP dial-up.

**Verify Password:** Fill in with the same password in Password field.

Reconnect Choose Always-on when you want to establish L2TP connection all the time. Choose Connect-on-demand and the device will Mode: establish L2TP connection when local users want to surf Internet, and disconnect if no traffic after time period of Maximum Idle

Time.

Maximum Idle The time of no activity to disconnect your L2TP session. Set it to zero or choose Always-on to disable this feature.

Time:

Click **Save Settings** to save your changes, or click **Don't Save Settings** to discard your changes.

INTERNET CONNECTION TYPE Choose the mode to be used by the router to connect to the Internet. My Internet Connection is L2TP (Username / Password) ▼ Failover Internet Type is Disable (N/A) L2TP Enter the information provided by your Internet Service Provider (ISP). Address Mode: 

Dynamic IP 

Static IP L2TP IP Address: L2TP Subnet Mask: L2TP Gateway IP Address: L2TP Server IP Address: Username: Password: Verify Password: Reconnect Mode: Always-on Connect-on-demand Maximum Idle Time: 600 seconds Save Settings Don't Save Settings

#### 3G / 4G LTE

Choose this Internet connection if you already use a SIM card for 3G/4G LTE Internet service from your mobile service provider company. The fields here may not be necessary for your connection. The information on this page should only be used if required by your service provider.

**Dial-Up Profile:** Choose whether to have the router auto-detect the 3G settings necessary or to manually input the necessary values.

**Country:** Use the dropdown menu to select which country your 3G service provider is based from.

**Telecom:** Once you have selected the country from which your 3G provider resides in, a list of 3G service telecom providers will be available for you to choose from.

**3G Network:** Select the type of 3G network your provider uses.

Username: (Optional) Fill in only if requested by ISP.

Password: (Optional) Fill in only if requested by ISP.

**Dialed Number:** Enter the number to be dialed.

Authentication: PAP, CHAP, or Auto detection. The default

authentication method is Auto.

**APN:** (Optional) Enter the APN information.

**PIN:** Enter the PIN associated with your SIM card.

| INTERNET CONNECTION TYPE                                                |                   |  |
|-------------------------------------------------------------------------|-------------------|--|
| Choose the mode to be used by the router to connect to the Internet.    |                   |  |
| My Internet Connection i                                                | s 4G LTE /3G      |  |
| Failover Internet Type i                                                | s Disable (N/A)   |  |
|                                                                         |                   |  |
| 4G LTE /3G INTERNET CONNECTION TYPE                                     |                   |  |
| Enter the information provided by your Internet Service Provider (ISP). |                   |  |
| Dial-Up Profile:   Auto-Detection   Manual                              |                   |  |
| Country:                                                                | Angola            |  |
| Telecom:                                                                | Unitel 🔻          |  |
| 3G Network :                                                            | WCDMA/HSPA 🔻      |  |
| Username :                                                              | (optional)        |  |
| Password :                                                              | (optional)        |  |
| Verify Password :                                                       | (optional)        |  |
| Dialed Number :                                                         |                   |  |
| Authentication :                                                        | Auto 💌            |  |
| APN:                                                                    | (optional)        |  |
| Pin Code :                                                              |                   |  |
| Reconnect Mode :                                                        | Auto    Manual    |  |
| Maximum Idle Time :                                                     | 600 seconds       |  |
| Primary DNS Server :                                                    |                   |  |
| Secondary DNS Server :                                                  |                   |  |
| Keep Alive :                                                            | Disable  Use Ping |  |
| Bridge ethernet ports :                                                 | ☐ Enable          |  |
|                                                                         |                   |  |
|                                                                         |                   |  |

Save Settings

Don't Save Settings

**Reconnect** Choose whether the device will reconnect to the 3G/4G network automatically or manually. **Mode:** 

**Maximum Idle** The time of no activity required to disconnect the established 3G/4G LTE session. Set it to zero or choose Auto in Reconnect **Time:** Mode to disable.

**Primary DNS** (Optional) Fill in if provided by your ISP. If not, keep the default value.

Server:

**Secondary DNS** (Optional) Fill in if provided by your ISP. If not, keep the default value.

Server:

**Keep Alive:** Disable or Use LCP Echo Request. This depends on ISP requirement.

**Bridge Ethernet** Activate this feature to change Ethernet WAN port to LAN port.

Ports:

#### Static IP

Choose this Internet connection if your ISP assigns you a static IP address.

**IP Address:** Enter the IP address assigned to your network

connection.

**Subnet Mask:** Enter the subnet mask.

**Default Gateway:** Enter the default gateway.

**Primary DNS** Enter the primary DNS server.

Server:

**Secondary DNS** Enter the secondary DNS server.

Server:

MTU: You may need to change the Maximum Transmission Unit (MTU) for optimal performance.

The default value is 1500.

MAC Address: The default MAC Address is set to the Internet port's physical interface MAC address on the broadband router. It is not recommended that you change the default MAC address unless required by your ISP. You can use the **Clone** button to replace the Internet port's MAC address with the MAC address of your Ethernet card.

> Click **Save Settings** to save your changes, or click **Don't Save Settings** to discard your changes.

| INTERNET CONNECTION TYPE                                                               |                                    |  |
|----------------------------------------------------------------------------------------|------------------------------------|--|
| Choose the mode to be used by the                                                      | router to connect to the Internet. |  |
| My Internet Connection is<br>Failover Internet Type is                                 | Static IP ▼ Disable (N/A)          |  |
| STATIC IP ADDRESS INTERNET CONNECTION TYPE                                             |                                    |  |
| Enter the static address information provided by your Internet Service Provider (ISP). |                                    |  |
| IP Address :                                                                           |                                    |  |
| Subnet Mask :                                                                          |                                    |  |
| Default Gateway :                                                                      |                                    |  |
| Primary DNS Server :                                                                   |                                    |  |
| Secondary DNS Server :                                                                 |                                    |  |
| мти:                                                                                   | (bytes) MTU default = 1500         |  |
| MAC Address :                                                                          | Clone                              |  |
|                                                                                        |                                    |  |

Save Settings

Don't Save Settings

## **Wireless Connection Setup Wizard**

This section will help you to manually configure the wireless settings of your router. Please note that changes made on this section may also need to be duplicated on your wireless devices and clients. The Wireless Settings page allows you to configure how your router connects to the Internet. There are several ways to set up your wireless connection.

You can click on the Wireless Connection Setup Wizard button to start a wizard that will guide you through setting up your wireless settings.

If you want to manually configure your settings, click the Manual Wireless Connection Setup button and skip to "Manual Wireless Connection Setup" on page 35.

You can also set up a wireless connection to a device automatically, or configure your router automatically through Windows by clicking the Wi-Fi Protected Setup button. This is described in "Wi-Fi Protected Setup (WPS)" on page 39.

#### WIRELESS CONNECTION

There are 3 ways to setup your wireless connection. You can use the Wireless Connection Setup wizard or you can manually configure the connection.

Please note that changes made on this section will also need to be duplicated to your wireless clients and PC.

#### WIRELESS CONNECTION SETUP WIZARD

If you would like to utilize our easy to use Web-based Wizard to assist you in connecting your Wireless Router to the Internet, click on the button below.

Wireless Connection Setup Wizard

**Note:**Before launching the wizard, please make sure you have followed all steps outlined in the Quick Installation Guide included in the package.

#### MANUAL WIRELESS CONNECTION OPTIONS

If you would like to configure the Internet settings of your Router manually, then click on the button below.

Manual Wireless Connection Setup

#### WI-FI PROTECTED SETUP

If you would like to configure the Wi-Fi Protected Setup of your Router, then click on the button below.

Wi-Fi Protected Setup

This wizard will guide you through a step-by-step process to configure your D-Link router's wireless. Click **Next** to continue.

**Note:** While using the wizard, you can click **Prev** to go back to the previous page or you can click **Cancel** to close the wizard.

#### WELCOME TO THE WIRELESS SECURITY SETUP WIZARD

This wizard will guide you through a step-by-step process to setup your wireless network and make it secure.

- Step 1: Name your Wireless Network
- Step 2: Secure your Wireless Network
- · Step 3: Set your Wireless Security Password

Prev Next Cancel Save

Enter a name for your wireless network, then click **Next** to continue.

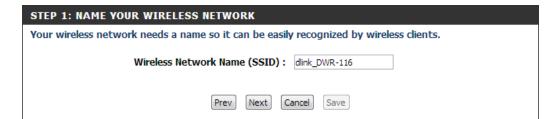

Select a level of wireless security to use, then click **Next** to continue.

#### STEP 2: SECURE YOUR WIRELESS NETWORK

In order to protect your network from hackers and unauthorized users, it is highly recommended you choose one of the following wireless network security settings.

There are three levels of wireless security -Good Security, Better Security, or Best Security. The level you choose depends on the security features your wireless adapters support.

BEST: 
Select this option if your wireless adapters SUPPORT WPA2

BETTER: 
Select this option if your wireless adapters SUPPORT WPA

GOOD: Select this option if your wireless adapters DO NOT SUPPORT WPA

NONE: Select this option if you do not want to activate any security features

For information on which security features your wireless adapters support, please refer to the adapters' documentation.

Note: All wireless adapters currently support WPA.

Prev Next Cancel Save

If you chose **BEST** or **BETTER**, select whether to use TKIP or AES encryption, then enter a password to use for your wireless network. It is recommended that you use AES if your wireless computers and devices support it, as it is more secure.

Click **Next** to continue.

#### STEP 3: SET YOUR WIRELESS SECURITY PASSWORD

Once you have selected your security level - you will need to set a wireless security password. With this password, a unique security key will be generated.

Wireless Security Password : TKIP 🔻 1234567890

Note: You will need to enter the unique security key generated into your wireless clients enable proper wireless communication - not the password you provided to create the security key.

Prev Next Cancel Save

If you chose GOOD, select whether to use a HEX or ASCII password, then enter a password to use for your wireless network. If you choose HEX, you will need to enter a 10 or 26 digit password using only hex characters (0-9, A-F). If you choose ASCII, the password can be between 5 to 13 alphanumeric characters. Click **Next** to continue.

| STEP 3: SET YOUR WIRELESS SECURITY PASSWORD                                                                                                    |
|----------------------------------------------------------------------------------------------------|
| Once you have selected your security level - you will need to set a wireless security password. With this password, a unique security key will be generated.                               |
| Wireless Security Password : HEX ▼ 1234567890                                                                                                    |
| Note: You will need to enter the unique security key generated into your wireless clients enable proper wireless communication - not the password you provided to create the security key. |
| Prev Next Cancel Save                                                                                                    |

This completes the Wireless Connection Setup Wizard. Click **Save** to save your changes and reboot the router.

| SETUP COMPLETE!                                                                                                    |
|----------------------------------------------------------------------------------------------------|
| Below is a detailed summary of your wireless security settings. Please print this page out, or write the information on a piece of paper, so you can configure the correct settings on your wireless client adapters. |
| Wireless Network Name (SSID): dlink_DWR-116                                                                                                    |
| Prev   Next   Cancel   Save                                                                                                    |

# **Wireless Settings**

This section will help you to manually configure the wireless settings of your router. Please note that changes made on this section may also need to be duplicated on your Wireless Client.

**Enable Wireless:** Select this checkbox to enable wireless access. When you set this option, the following parameters take effect.

Wireless Network Also known as the SSID (Service Set Identifier), this Name: is the name of your Wireless Local Area Network (WLAN). Enter a name using up to 32 alphanumeric characters. The SSID is case-sensitive. The default name is "dlink DWR-116".

802.11 Mode: B/G/N mixed: Enable this mode if your network contains a mix of 802.11b and 802.11g devices.

G mode: Enable this mode if your network has only 802.11g devices. If you have both 802.11b and 802.11g wireless clients, disable this mode.

Auto Channel Scan: Click Auto Channel Scan to automatically select the channel that it will operate on. This option is recommended because the router will choose the channel with the least amount of interference.

WIRELESS NETWORK Use this section to configure the wireless settings for this device. Please note that changes made on this section may also need to be duplicated on your wireless client. To protect your privacy you can configure wireless security features. This decive supports three wireless security modes including: WEP, WPA and WPA2. Save Settings Don't Save Settings WIRELESS NETWORK SETTINGS Enable Wireless: Wireless Network Name : dlink\_DWR-116 (Also called the SSID) 802.11 Mode : B/G/N mixed ▼ Auto Channel Scan: Wireless Channel: 2,462 GHz - CH 11 Visibility Status: 

Visible 

Invisible WIRELESS SECURITY MODE Security Mode : None • Save Settings Don't Save Settings

**Wireless Channel:** Choose the clearest channel to help optimize the performance and coverage of your wireless network. By default the channel is set to 11. This can be changed to fit the channel setting for an existing wireless network or to customize your wireless network.

**Visibility Status:** Select **Invisible** if you do not want the SSID of your wireless network to be broadcast by the DWR-116. The SSID of your router will not be seen by site survey utilities. Therefore while setting up your wireless clients, you will have to manually enter your SSID to connect to the router.

**Security Mode:** This device supports three wireless security modes, WEP, WPA-Personal, WPA-Enterprise or None. WEP is the original wireless encryption standard. WPA provides a higher level of security and WPA-Personal does not require an authentication server. When WPA-Enterprise is enabled, the router uses EAP (802.1x) to authenticate clients via a remote RADIUS server.

> Click **Save Settings** to save your changes, or click **Don't Save Settings** to discard your changes.

If you choose **WEP**, the following options will appear:

Authentication: Select whether to use Open or Shared

authentication.

**WEP Encryption:** Select whether to use 64-bit or 128-bit encryption.

**Default WEP** Select which WEP key (1-4) to use as the default

**Key:** key. This will also change the WEP Key text box to

that WEP key for your to configure (1-4).

Set the WEP key/password for your wireless WEP Key: network. Based on whether you are using 64 or 128-bit encryption, and whether you are using a HEX or ASCII key, you will need to enter different numbers of characters for your key, as indicated below the WEP Key text box. ASCII keys may use letters and numbers only, and HEX keys may use numbers 0-9 and letters A-F only.

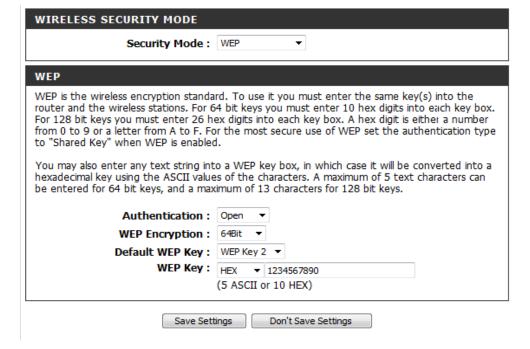

If you choose **WPA-Personal**, the following options will appear:

WPA Mode: Select whether to use WPA2 only or WPA only.
WPA2 only is the most secure, provided that all of your clients can support it.

**Cipher Type:** Select whether to use the TKIP or AES cipher. The AES cipher is the most secure, provided that all of your clients can support it.

Network Key: Enter the key/password you want to use for your wireless network. The key must be 8 to 63 characters long, and may only contain letters and numbers.

| WIRELESS SECURITY MODE                                                                                                    |
|----------------------------------------------------------------------------------------------------|
| Security Mode : WPA-Personal ▼                                                                                                    |
| WPA                                                                                                    |
| Use WPA or WPA2 mode to achieve a balance of strong security and best compatibility. This mode uses WPA for legacy clients while maintaining higher security with stations that are WPA2 capable. Also the strongest cipher that the client supports will be used. For best security, use WPA2 Only mode. This mode uses AES(CCMP) cipher and legacy stations are not allowed access with WPA security. For maximum compatibility, use WPA Only. This mode uses TKIP cipher. Some gaming and legacy devices work only in this mode.  To achieve better wireless performance use WPA2 Only security mode (or in other words AES cipher). |
| Cipher Type : AES ▼                                                                                                    |
|                                                                                                    |
| PRE-SHARED KEY                                                                                                    |
| Enter an 8- to 63-character alphanumeric pass-phrase. For good security it should be of ample length and should not be a commonly known phrase.                                                                                                    |

Save Settings Don't Save Settings

(8~63 ASCII or 64 HEX)

Network Key: d9p3-9paa-141

If you choose **WPA-Enterprise**, the following options will appear:

**WPA Mode:** Select whether to use WPA2 only or WPA only. WPA2 only is the most secure, provided that all

of your clients can support it.

**Cipher Type:** Select whether to use the TKIP or AES cipher. The

AES cipher is the most secure, provided that all of

your clients can support it.

**RADIUS Server IP** Enter the IP address of your RADIUS server.

**Address:** 

**RADIUS Server** Enter the port used for your RADIUS server.

Port:

**RADIUS Server** Enter the shared secret/password for your RADIUS

**Shared** server.

Secret:

| WITEE | SECU |      | MADE |
|-------|------|------|------|
| WIKE  | SECU | KILY | MODE |

Security Mode: WPA-Enterprise ▼

#### **WPA**

Use **WPA** or **WPA2** mode to achieve a balance of strong security and best compatibility. This mode uses WPA for legacy clients while maintaining higher security with stations that are WPA2 capable. Also the strongest cipher that the client supports will be used. For best security, use **WPA2 Only** mode. This mode uses AES(CCMP) cipher and legacy stations are not allowed access with WPA security. For maximum compatibility, use **WPA Only**. This mode uses TKIP cipher. Some gaming and legacy devices work only in this mode.

To achieve better wireless performance use **WPA2 Only** security mode (or in other words AES cipher).

WPA Mode : WPA2 only ▼
Cipher Type : AES ▼

#### EAP (802.1X)

When WPA enterprise is enabled, the router uses EAP (802.1x) to authenticate clients via a remote RADIUS server.

RADIUS Server IP Address: 0.0.0.0

RADIUS server Port: 1812

RADIUS server Shared Secret :

Save Settings Don't Save Settings

# Wi-Fi Protected Setup

Wi-Fi Protected Setup (WPS) System is a simplified method for securing your wireless network during the "Initial setup" as well as the "Add New Device" processes. The process is just as easy as pressing a button for the Push-Button Method or correctly entering an 8-digit code.

**Enable:** Enable/disable the Wi-Fi Protected Setup feature.

AP PIN: Shows the current PIN.

Generate New Create a random number that is a valid PIN. This

**PIN:** becomes the router's PIN. You can then copy this

PIN to the user interface of the wireless client.

**Config Mode:** Select whether the router is the **Enrollee** or the

**Registrar**. If this is set to enrollee, the router will try to connect to other devices. If it is set to registrar, other devices will try to connect to the router.

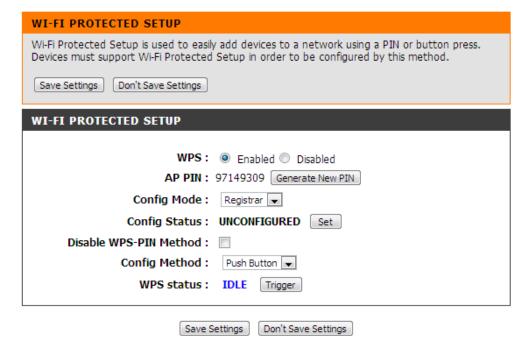

**Config Status:** Displays the current state of WPS configuration. Clicking the **Release** button will disable any previously paired devices from connecting. You will need to reconfigure WPS on those devices to connect them again.

**Disable WPS-PIN** This checkbox will disable pin authentication for WPS. You will have to use the push button on the router and the device you are **Method:** trying to connect in order to establish a WPS pairing.

**Config Method:** Select whether the WPS authentication will use Pin code or push button method.

WPS Status: Displays the current state of the router's WPS system.

**Trigger:** The **Trigger** button acts like the physical WPS push button, and will search for devices nearby that are trying to establish a WPS connection.

**Note**: The DWR-116 has a WPS push button on the front panel that will activate WPS mode by pressing and holding the button for approximately 6 seconds. The Wi-Fi LED will begin to flash rapidly when WPS mode has been activated.

# Network Settings Router Settings

This section will help you to change the internal network settings of your router and to configure the DHCP Server settings.

**Router IP** Enter the IP address of the router. The default **Address:** IP address is **192.168.0.1**.

If you change the IP address, you will need to enter the new IP address in your browser in order to access the web-based configuration utility.

**Default Subnet** Enter the **Subnet Mask** of the router. The **Mask**: default subnet mask is **255.255.25.0**.

**Local Domain** Enter the local domain name for your network. **Name:** 

Click **Save Settings** to save your changes, or click **Don't Save Settings** to discard your changes.

#### **NETWORK SETTING**

Use this section to configure the internal network settings of your router and also to configure the built-in DHCP server to assign IP address to the computers on your network. The IP address that is configured here is the IP address that you use to access the Web-based management interface. If you change the IP address here, you may need to adjust your PC's network settings to access the network again.

Please note that this section is optional and you do not need to change any of the settings here to get your network up and running.

Save Settings Don't Save Settings

#### ROUTER SETTINGS

Use this section to configure the internal network settings of your router. The IP address that is configured here is the IP address that you use to access the Web-based management interface. If you change the IP address here, you may need to adjust your PC's network settings to access the network again.

Router IP Address: 192.168.1.75

Default Subnet Mask: 255.255.255.0

Local Domain Name:

#### **DHCP SERVER SETTINGS**

Use this section to configure the built-in DHCP server to assign IP address to the computers on your network.

DHCP I PAddress Range: 50 to 199

to 199 (addresses within the LAN subnet)

DHCP Lease Time: 86400 (Seconds)

Primary DNS IP Address : Secondary DNS IP Address :

Enable DHCP Server :

Primary WINS IP Address :

Secondary WINS IP Address:

Save Settings Don't Save Settings

## **DHCP Server Settings**

The DWR-116 has a built-in DHCP (Dynamic Host Control Protocol) server. The DHCP server assigns IP addresses to devices on the network that request them. By default, the DHCP Server is enabled on the device. The DHCP address pool contains a range of IP addresses, which are automatically assigned to the clients on the network.

**Enable DHCP** Select this box to enable the DHCP server on **Server:** your router.

**DHCP IP** Enter the starting and ending IP address for **Address Range:** the server's IP address pool.

**DHCP Lease** The time period for the IP address lease. Enter **Time:** the lease time in minutes.

**Primary DNS IP** Assign a primary DNS Server to DHCP clients. Address:

**Secondary DNS** Assign a DNS Server to DHCP clients. **IP Address:** 

**Primary WINS IP** Assign a primary WINS Server to DHCP clients. Address:

**Secondary WINS** Assign a WINS Server to DHCP clients. **IP Address:** 

Click **Save Settings** to save your changes, or click **Don't Save Settings** to discard your changes.

#### NETWORK SETTING

Use this section to configure the internal network settings of your router and also to configure the built-in DHCP server to assign IP address to the computers on your network. The IP address that is configured here is the IP address that you use to access the Web-based management interface. If you change the IP address here, you may need to adjust your PC's network settings to access the network again.

Please note that this section is optional and you do not need to change any of the settings here to get your network up and running.

Save Settings Don't Save Settings

#### **ROUTER SETTINGS**

Use this section to configure the internal network settings of your router. The IP address that is configured here is the IP address that you use to access the Web-based management interface. If you change the IP address here, you may need to adjust your PC's network settings to access the network again.

Router IP Address: 192.168.1.75

Default Subnet Mask: 255.255.255.0

Local Domain Name:

#### DHCP SERVER SETTINGS

Use this section to configure the built-in DHCP server to assign IP address to the computers on your network.

DHCP IP Address Range: 50 to 199 (addresses within the LAN subnet)

DHCP Lease Time: 86400 (Seconds)

Primary DNS IP Address :

Enable DHCP Server :

Secondary DNS IP Address :

Primary WINS IP Address :

Secondary WINS IP Address :

Save Settings Don't Save Settings

# Advanced Virtual Server

The device can be configured as a virtual server so that users can access services such as Web or FTP via the public (WAN) IP address of the router.

**Well-known** This contains a list of pre-defined services. **Services:** 

**Copy to:** Copies the rule to the line of the specified ID.

**Use schedule** You may select **Always On** or choose the number **rule:** of a schedule rule that you have defined.

**ID:** Identifies the virtual server.

Server IP: Port: Enter the IP address of the computer on your local

network that you want to allow the incoming service. In the next box, enter the port number

that you would like to open.

**Enable:** Select this box to enable the rule.

**Schedule Rule #:** Specify the schedule rule number.

Click **Save Settings** to save your changes, or click **Don't Save Settings** to discard your changes.

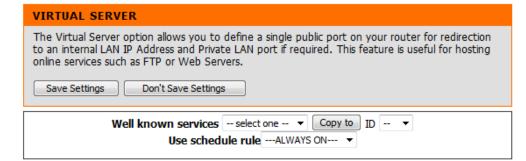

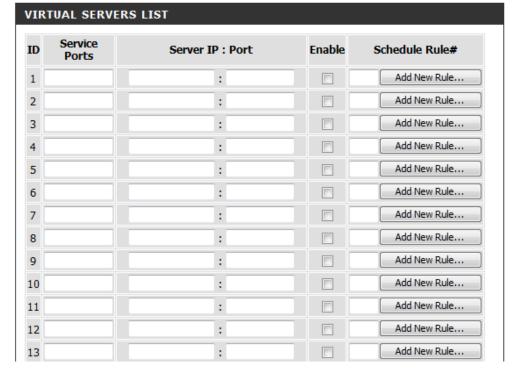

# **Application Rules**

Some applications require multiple connections, such as Internet gaming, video conferencing, Internet telephony and others. These applications have difficulties working through NAT (Network Address Translation). **Application Rules** allow some of these applications work with the DWR-116.

**Popular** Select from a list of popular applications. **Applications:** 

**Copy to ID:** Copies the predefined application rule to the line of the specified ID.

**ID:** Identifies the rule.

**Trigger:** The name of the trigger.

**Incoming Ports:** Specify the incoming port for the trigger rule.

**Enable:** Select this box to enable the rule.

Click **Save Settings** to save your changes, or click **Don't Save Settings** to discard your changes.

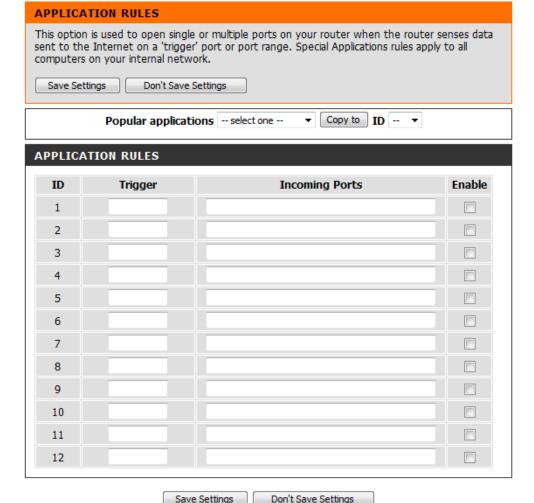

# **QoS Engine**

The **QoS Engine** improves your online experience by ensuring that certain applications traffic is prioritized over other network traffic, such as FTP or Web. For best performance, use the Automatic Classification option to automatically set the priority for the applications.

**Enable QoS** Select this box to enable the QoS Packet Filter. **Packet Filter:** 

**Upstream** Specify the maximum upstream bandwidth here **Bandwidth:** (e.g. 400 kbps).

**ID:** Identifies the rule.

**Local IP : Ports:** Specify the local IP address and then specify the port after the colon.

**Remote IP:** Specify the remote IP address and then the port

**Ports:** after the colon.

QoS Priority: Select Low, Normal, or High.

**Enable:** Select a checkbox to enable the particular QoS rules individually.

Click **Save Settings** to save your changes, or click **Don't Save Settings** to discard your changes.

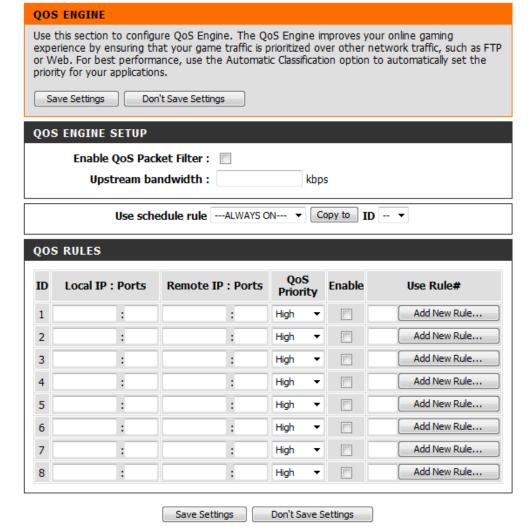

## **MAC Address Filter**

The MAC (Media Access Controller) Address Filter option is used to control network access based on the MAC Address of the network adapter. A MAC address is a unique ID assigned by the manufacturer of the network adapter. This feature can be configured to ALLOW or DENY network/Internet access.

MAC Address Select this box to enable MAC filtering.
Control:

**Connection** Wireless and wired clients with **C** selected **Control:** can connect to this device and **allow/deny** connections from unspecified MAC addresses.

**Association** Wireless clients with **A** selected can associate to **Control:** the wireless LAN; and **allow/deny** connections from unspecified MAC addresses.

**ID:** Identifies the rule.

**MAC Address:** Specify the MAC address of the computer to be filtered.

**IP Address:** Specify the last section of the IP address.

Wake On LAN: Click Trigger to configure Wake On LAN.

**C:** If this box is selected, the rule will follow the connection control setting specified in MAC

A: filtering settings.

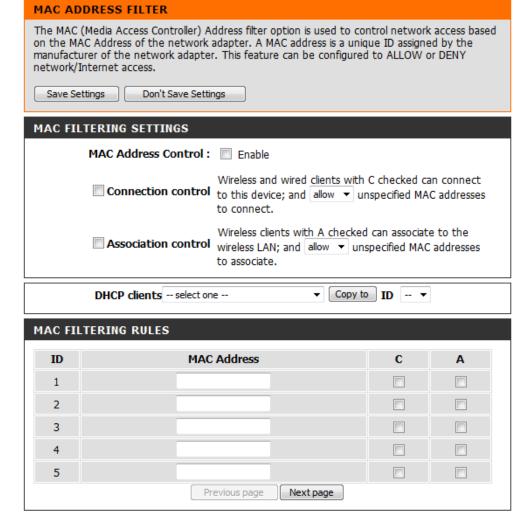

Don't Save Settings

Save Settings

If this box is selected, the rule will follow the connection control setting specified in MAC filtering settings.

Click **Save Settings** to save your changes, or click **Don't Save Settings** to discard your changes.

## **URL Filter**

**URL Filter** allows you to set up a list of websites that will be blocked from users on your network.

**URL Filtering:** Select this box to enable URL Filtering.

**ID:** Identifies the rule.

**URL:** Enter URL that you would like to block.

**Enable:** Click to enable the specific URL filter.

Click **Save Settings** to save your changes, or click **Don't Save Settings** to discard your changes.

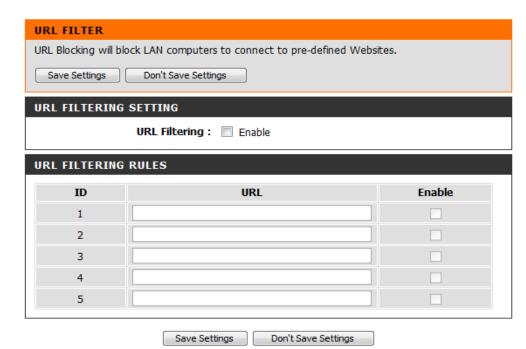

## **Outbound Filter**

**Outbound Filter** enables you to control what packets are allowed to pass through the router. Outbound filter applies on all outbound packets.

Outbound Filter: Select this box to **Enable** the filter.

Use Schedule You may select Always On or choose the

Rule: number of a schedule rule that you have

defined.

Copy to ID: Copies the predefined filter to the specified ID

**ID:** Identifies the filter.

**Source IP: Ports:** Specify the local IP address and then specify

the port after the colon.

Destination IP: Specify the remote IP address and then the

Ports: port after the colon.

**Enable:** Select this box to enable the filter.

**Schedule Rule #:** Specify the schedule rule number.

**Previous Page:** Go back to the previous filter page.

**Next Page:** Advance to the next filter page.

Click **Save Settings** to save your changes, or click **Don't Save Settings** to discard your

changes.

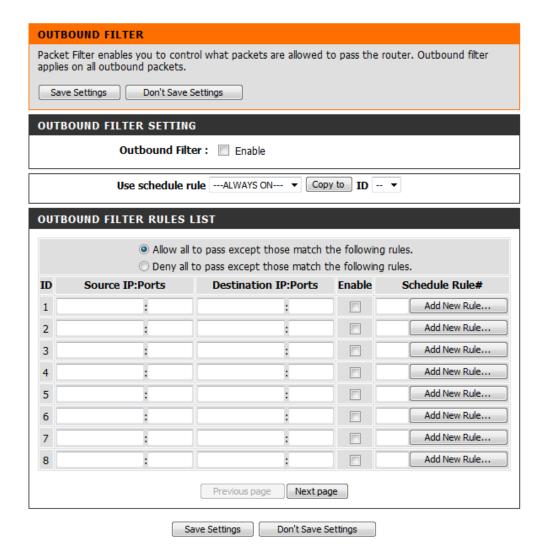

## **Inbound Filter**

**Inbound Filter** enables you to control what packets are allowed to pass through the router. Inbound filter only applies to packets that are destined for Virtual Servers or DMZ hosts.

**Inbound Filter:** Select this box to **Enable** the filter.

Use Schedule You may select Always On or choose the

Rule: number of a schedule rule that you have

defined.

Copy to ID: Copies the predefined filter to the specified ID

**ID:** Identifies the filter.

**Source IP:** Specify the local IP address

**Source Ports:** Specify the local port after the colon.

**Destination IP:** Specify the remote IP address

**Destination Ports:** Specify the remote port after the colon.

**Enable:** Select this box to enable the filter.

**Schedule Rule #:** Specify the schedule rule number.

**Previous Page:** Go back to the previous filter page.

**Next Page:** Advance to the next filter page.

Click **Save Settings** to save your changes, or click **Don't Save Settings** to discard your

changes.

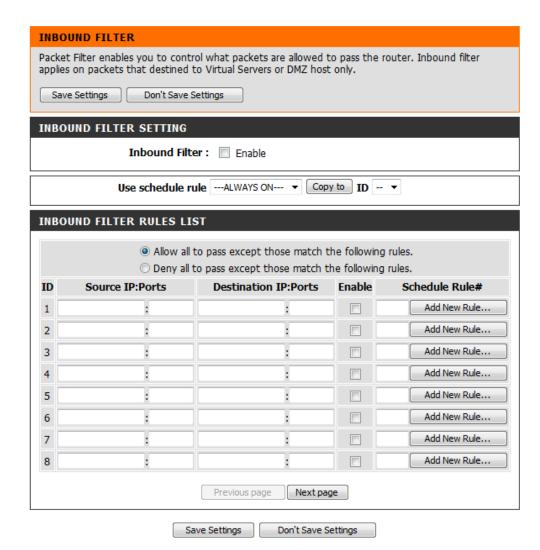

## **SNMP**

**SNMP** (Simple Network Management Protocol) is a widely used network monitoring and control protocol that reports activity on each network device to the administrator of the network. SNMP can be used to monitor traffic and statistics of the DWR-116. The DWR-116 supports SNMP v1 or v2c.

**SNMP Local:** Select **Enabled** to allow local SNMP administration. Select **Disabled** to disallow local SNMP administration.

**SNMP Remote:** Select **Enabled** to allow local SNMP administration. Select **Disabled** to disallow local SNMP administration.

**Get Community:** Enter the password in this field to allow "Read only" access to network administration using SNMP. You can view the network, but no configuration is possible with this setting.

**Set Community:** Enter the password in this field to gain "Read and Write" access to the network using SNMP software.

Enter up to four IP addresses of any trap targets on your network.

IP 1, IP 2, IP 3, Select the SNMP version of your system. IP 4:

**SNMP Version:** 

Click **Save Settings** to save your changes, or click **Don't Save Settings** to discard your changes.

| SNMP                                  |                                 |
|---------------------------------------|---------------------------------|
| Use Simple Network Management Protoco | (SNMP) for management purposes. |
| Save Settings Don't Save Settings     |                                 |
| SNMP                                  |                                 |
| SNMP Local:                           | Enabled   Disabled              |
| SNMP Remote:                          | Enabled   Disabled              |
| Get Community:                        |                                 |
| Set Community:                        |                                 |
| IP 1 :                                |                                 |
| IP 2 :                                |                                 |
| IP 3 :                                |                                 |
| IP 4 :                                |                                 |
| SNMP Version:                         | V1 ◎ V2c                        |
| WAN Access IP Address :               |                                 |
| Save Settings                         | Don't Save Settings             |

# Routing

The **Routing** page allows you to specify custom routes that determine how data is moved around your network.

**RIP:** Select this box to enable routing.

**RIPv1:** Protocol in which the IP address is routed through the Internet.

**RIPv2:** Enhanced version of RIPv1 with added features such as authentication, routing domain, next hop forwarding, and subnet-mask exchange.

**ID:** Identifies the rule.

**Destination:** Enter the IP of the specified network that you

want to access using the static route.

Subnet Mask: Enter the subnet mask to be used for the

specified net work.

Gateway: Enter the gateway IP address to the specified

network.

**Hop:** Enter the amount of hops it will take to reach

the specified network.

**Enable:** Select this box to enable the rule.

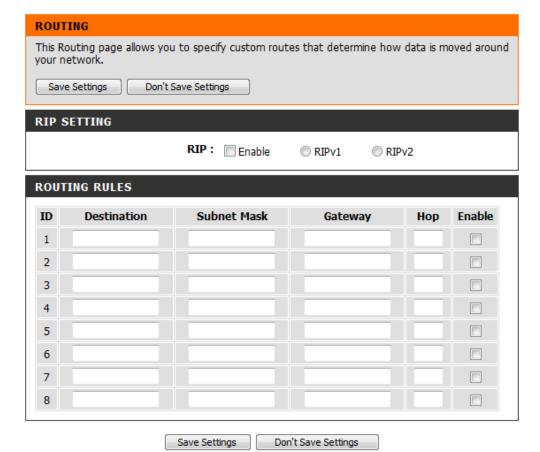

## **Advanced Wireless**

**Advanced Wireless** contains settings which can negatively affect the performance of your router if configured improperly. Do not change these settings unless you are already familiar with them or have been instructed to to do so.

**Beacon Interval:** Beacons are packets sent by an Access Point to synchronize a wireless network. Specify a value.

100 is the default setting and is recommended.

Set the transmit power of the antennas.

**Transmit Power:** 

This value should remain at its default setting of

RTS Threshold: 2347. If inconsistent data flow is a problem, only

a minor modification should be made.

The fragmentation threshold, which is specified

Fragmentation: in bytes, determines whether packets will be

fragmented. Packets exceeding the 2346 byte setting will be fragmented before transmission.

2346 is the default setting.

**DTIM Interval:** 

A Delivery Traffic Indication Message (DTIM) is a countdown informing clients of the next window

WMM Capable: for listening to broadcast and multicast messages.

The default interval is 3.

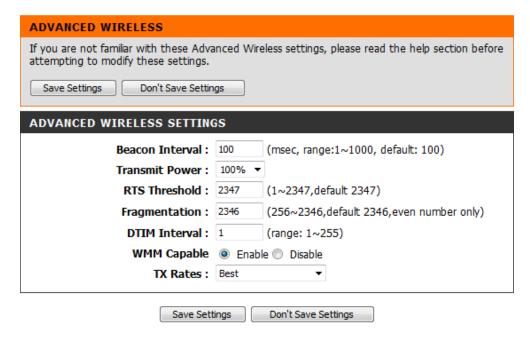

**TX Rates:** WMM (Wi-Fi Multimedia) is a QoS (Quality of Service) system for your wireless network. Enable this option to improve the quality of video and voice applications for your wireless clients.

Select the basic transfer rates based on the speed of wireless adapters on your wireless network. It is strongly recommended to keep this setting to **Auto**.

Click **Save Settings** to save your changes, or click **Don't Save Settings** to discard your changes.

## **Advanced Network**

**Advanced Network** contains settings which can change the way the router handles certain types of traffic. We recommend that you do not change any of these settings unless you are already familiar with them or have been instructed to do so.

Enable UPnP: Click Enable UPnP to use the Universal Plug and Play (UPnP™) feature. UPnP provides compatibility with networking equipment, software and peripherals.

**Enable WAN** Select the box to allow the WAN port to **Ping Respond:** be "pinged." Blocking the Ping option may provide some extra security from hackers.

Click **Save Settings** to save your changes, or click **Don't Save Settings** to discard your changes.

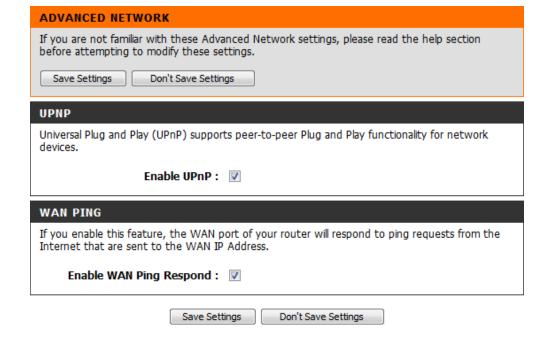

## **DMZ**

A firewall protects your network from the outside world. The DWR-116 offers a firewall type functionality. The *Stateful Packet Inpection (SPI)* feature helps prevent cyber attacks. Sometimes you may want a computer exposed to the outside world for certain types of applications. If you choose to expose a computer, you can enable DMZ. DMZ is short for Demilitarized Zone. This option will expose the chosen computer completely to the outside world.

**Enable SPI:** SPI (Stateful Packet Inspection), also known as dynamic packet filtering, helps to prevent cyber attacks by tracking more state per session. It validates that the traffic passing through the session conforms to the protocol.

**Enable DMZ:** If an application has trouble working from behind the router, you can expose one computer to the Internet and run the application on that computer.

**Note:** Placing a computer in the DMZ may expose that computer to a variety of security risks. Use of this option is only recommended as a last resort.

**DMZ IP Address:** Specify the IP address of the computer on the LAN that you want to have unrestricted Internet communication. If this computer

obtains its IP address automatically using DHCP, be sure to make a static reservation on the **Setup** > **Network Settings** page so that the IP address of the DMZ machine does not change.

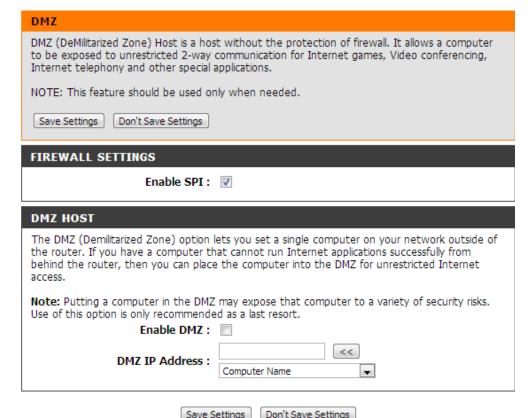

# Tools Admin

The **Admin** page allows you to change the Administrator password and enable Remote Management. The Administrator has read/write access while the user has read-only access. Only the admin has the ability to change both admin and user account passwords.

**New Password:** Enter a password that the admin account will use to access the router's management interface.

Confirm the chosen password.

#### **Confirm Password:**

Remote management allows the DWR-116 to be Remote configured from the Internet using a web browser.

Management: A username and password is still required to access the web-management interface. Usually only a member of your network can browse the built-in web pages to perform Administrator tasks. This feature enables you to perform Administrator tasks from the remote (Internet) host.

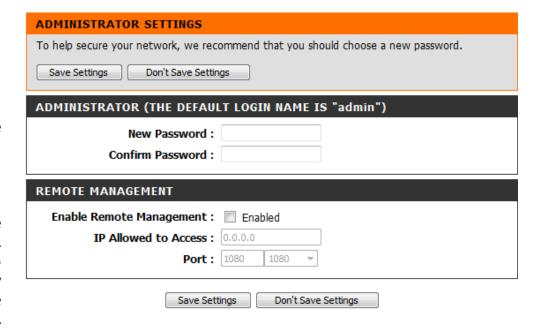

**IP Allowed to** Enter the Internet IP address of the PC that has access to the broadband router. If you enter an asterisk (\*) in this field, then anyone **Access:** will be able to access the router. Adding an asterisk (\*) into this field could present a security risk and is not recommended.

**Port:** This is the port number used to access the router. Example: 8080 is the port used for the web-management interface.

Click **Save Settings** to save your changes, or click **Don't Save Settings** to discard your changes.

This section will help you set the time zone that you are in and the NTP (Network Time Protocol) server. Daylight Saving can also be configured to adjust the time when needed.

Time: Displays the current time and date of the

DWR-116.

**Time Zone:** Select the appropriate **Time Zone** from the

drop-down box.

**Automatically** Select this checkbox to automatically **synchronize** synchronize the DWR-116 with an Internet

with Internet time server.

time server:

NTP Server Choose the NTP Server used for synchronizing

**Used:** time and date.

Sync. Result: Shows the result of the last time

synchronization.

Click **Save Settings** to save your changes, or click **Don't Save Settings** to discard your

changes.

### **Time**

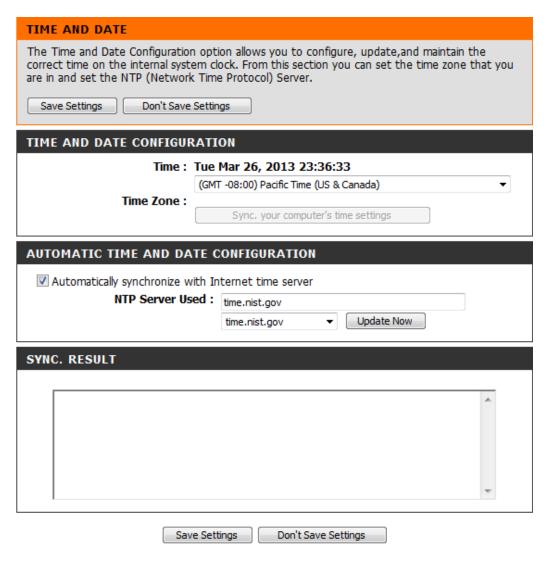

# Syslog

The DWR-116 keeps a running log of events and activities occurring on the router. You may send these logs to a SysLog server on your network.

**Enable Logging** Select this box to send the router logs to a **to Syslog Server:** Syslog server.

**Syslog Server IP** Enter the address of the Syslog server that will **Address:** be used to send the logs.

Click **Save Settings** to save your changes, or click **Don't Save Settings** to discard your changes.

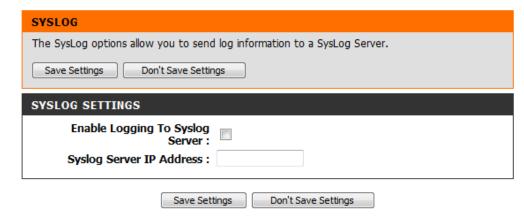

# **Email Settings**

**Email Settings** allows you to send the system log files, router alert messages, and firmware update notifications to an e-mail address.

**Enable E-mail** When this option is enabled, router activity **Notification:** logs are e-mailed to a designated e-mail address.

**SMTP Sever IP** Enter the SMTP server IP address followed and Port: by a colon and the port number (e.g. 123.123.123.1:25).

**SMTP** Enter the SMTP username. **Username**:

**SMTP Password:** Enter the SMTP password.

**Send E-mail** Enter the e-mail address where you would like

Alert to: the e-mail sent to.

**E-mail Subject:** Enter a subject for the e-mail.

**E-mail Log Now:** Click this button to access the e-mail log.

Click **Save Settings** to save your changes, or click **Don't Save Settings** to discard your

changes.

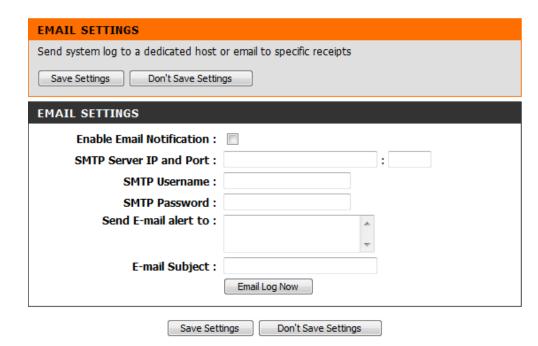

# System

Here, you can save the current system settings onto the local hard drive.

**Save Settings** Use this option to save your current router **To Local Hard** configuration settings to a file and onto your **Drive:** computer. Click **Save** to open a file dialog, and then select a location and file name for the settings.

Load Settings Use this option to load the previously saved From Local Hard router configuration settings. Browse to find Drive: the saved file and then click Upload Settings to transfer those settings to the router.

Restore To This option will restore all settings back to Factory Default their defaults. Any settings that have not been Settings: backed up will be lost, including any rules that you have created.

| SYSTEM SETTINGS                                                                                                    |
|----------------------------------------------------------------------------------------------------|
| The System Settings section allows you to restore the router to the factory default settings. Restoring the unit to the factory default settings will erase all settings, including any rules that you have created. |
| The current system settings can be saved as a file onto the local hard drive. The saved file or any other saved setting file created by device can be uploaded into the unit.                                        |
|                                                                                                    |
| CAVE AND DECTORE CETTINGS                                                                                                    |
| SAVE AND RESTORE SETTINGS                                                                                                    |
| SAVE AND RESTORE SETTINGS  Save Settings To Local Hard Drive : Save                                                                                                    |
|                                                                                                    |
| Save Settings To Local Hard Drive : Save                                                                                                    |

### **Firmware**

Here, you can upgrade the firmware of your router. Make sure the firmware you want to use is on the local hard drive of the computer and then click **Browse** to upload the file. Please check the D-Link support site for firmware updates at **http://support.dlink.com**. You can download firmware upgrades to your hard drive from the D-Link support site.

**Current** Displays your current firmware version.

Firmware Version:

**Current** Displays your current firmware date.

**Firmware Date:** 

Browse: After you have downloaded the new firmware, click Browse to locate the firmware on your computer. Tick Accept unofficial firmware if you want to update the DWR-116 with unofficial firmware (not recommended).

Click **Upload** to start the firmware upgrade.

### FIRMWARE UPGRADE

There may be new firmware for your Router to improve functionality and performance.

To upgrade the firmware, locate the upgrade file on the local hard drive with the Browse button. Once you have found the file to be used, click the Save Settings below to start the firmware upgrade.

#### FIRMWARE INFORMATION

Current Firmware Version: V1.00 Current Firmware Date: 2013/01/18

#### FIRMWARE UPGRADE

Note! Do not power off the unit when it is being upgraded.
The upgrade procedure takes about 180 seconds.
When the upgrade is done successfully, the unit will be restarted automatically.

To upgrade the firmware, your PC must have a wired connection to the router. Enter the name of the firmware upgrade file, and click on the Upload button.

Upload : Browse...

Upgrade Cancel

Accept unofficial firmware.

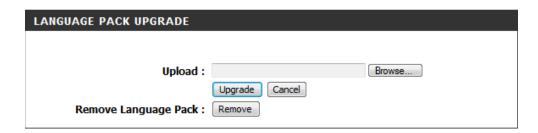

# **Dynamic DNS**

The Dynamic Domain Name System (DDNS) feature allows you to host a server (Web, FTP, or Game Server) using a domain name that you have purchased (www.whateveryournameis.com) with your dynamically assigned IP address.

Sign up for D-Link's free DDNS service at **www.dlinkddns.com**.

**Enable DDNS:** DDNS is a method of keeping a domain name linked to a changing IP Address. Select this box

to enable DDNS.

Provider: Select your DDNS provider from the drop-

down box.

Host Name: Enter the Host Name that you registered with

your DDNS service provider.

**Username** / Enter the **Username** for your DDNS account.

E-mail:

**Password / Key:** Enter the **Password** for your DDNS account.

Click **Save Settings** to save your changes, or click **Don't Save Settings** to discard your changes.

DYNAMIC DNS The Dynamic DNS feature allows you to host a server (Web, FTP, Game Server, etc...) using a domain name that you have purchased (www.whateveryournameis.com) with your dynamically assigned IP address. Most broadband Internet Service Providers assign dynamic (changing) IP addresses. Using a DDNS service provider, your friends can enter your host name to connect to your game server no matter what your IP address is. Save Settings Don't Save Settings DYNAMIC DNS Enable DDNS: Provider: DynDNS.org(Dynamic) ▼ Host Name: Username / E-mail: Password / Key: Don't Save Settings Save Settings

# **System Check**

This useful diagnostic utility can be used to check if a computer is connected to the network. It sends ping packets and listens for responses from the specific host.

**Host Name or IP** Enter a host name or the IP address that you **Address:** want to ping and click **Ping**.

**PING Result:** The status of your Ping attempt will be displayed in the Ping Result box.

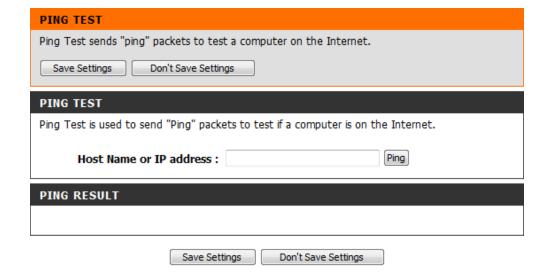

## **Schedules**

This section allows you to manage schedule rules for various firewall and parental control features.

**Enable** Tick this check box to enable schedules.

Schedule:

Add New Rule...: Click on this button to create a new rule. The

following options will be available.

Edit: Edit the rule's start and end time.

**Delete:** Delete the rule.

Name of Rule 1: Enter a name for your new schedule.

Start Time Enter the time at which you would like the

(hh:mm): schedule to become active.

**End Time** Select the time at which you would like the

(hh:mm): schedule to become inactive.

Click **Save Settings** to save your changes, or click **Don't Save Settings** to discard your changes.

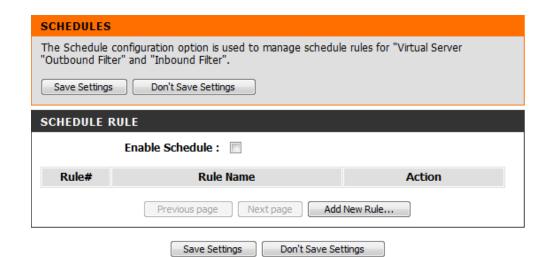

# **Status**Device Information

All of your Internet and network connection details are displayed on this page. The firmware version is also displayed here.

**General:** Displays the current time and firmware version.

WAN: Displays the MAC address and the private (local)

IP settings for the router.

3G/4G LTE Card: Displays 3G/4G LTE card info, link status, and the

LAN: network name.

Wireless LAN: Displays the MAC address and the public IP

settings for the router.

LAN Computers: Displays the wireless MAC address and your

wireless settings such as SSID, channel, and encryption type. Also displays the list of currently

connected DHCP clients.

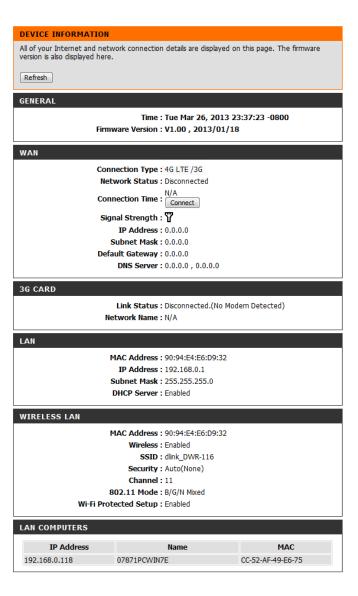

Here you can view logs and define events that you want to view. This router also has an internal syslog server, so you can send the log files to a computer that is running a syslog utility.

# Logs

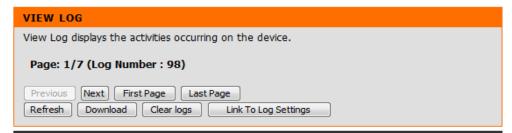

| Time            | Message                                                                                  |
|-----------------|------------------------------------------------------------------------------------------|
| Mar 26 23:11:14 | kernel: klogd started: BusyBox v1.3.2 (2013-01-18 15:24:41 CST)                          |
| Mar 26 23:11:15 | O3G/modem_switch: MODEM_SWITCH [0x2001] [0xa80b]                                         |
| Mar 26 23:11:16 | BEID: BEID STATUS: 0, STATUS OK!                                                         |
| Mar 26 23:11:17 | syslog: Failure parsing line 12 of /etc/udhcpd.conf                                      |
| Mar 26 23:11:17 | syslog: server_config.pool_check = 1                                                     |
| Mar 26 23:11:17 | syslog: start = 192.168.0, end = 192.168.0, lan_ip = 192.168.0, interface=br0, ifindex=0 |
| Mar 26 23:11:17 | udhcpd[1263]: udhcpd (v0.9.9-pre) started                                                |
| Mar 26 23:11:21 | commander: Init NAT Server                                                               |
| Mar 26 23:11:25 | init: Starting pid 2406, console /dev/ttyS1: '/bin/ash'                                  |
| Mar 26 23:11:26 | commander: STOP WANTYPE 3G                                                               |
| Mar 26 23:11:30 | commander: Synchronization Time Fail. System would re-<br>sync later                     |
| Mar 26 23:11:35 | O3G/modem_switch: MODEM_SWITCH [0x2001] [0xa80b]                                         |
| Mar 26 23:11:38 | O3G/modem_switch: OK, Driver buf "" ,-61                                                 |
| Mar 26 23:11:38 | mmand successfully sent. Box probably switched.                                          |
| Mar 26 23:11:40 | O3G/hotplug: 3G modem VendorID=2001 ProductID=7d00                                       |

## **Statistics**

Here you can view the packets transmitted and received passing through your router on both WAN and LAN ports. The traffic counter will reset if the device is rebooted.

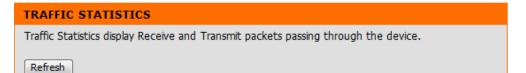

| WAN STATISTICS INFORMATION |         |          |  |  |  |
|----------------------------|---------|----------|--|--|--|
| Statistics                 | Inbound | Outbound |  |  |  |
| Octects                    | 0       | 0        |  |  |  |
| Unicast Packets            | 0       | 0        |  |  |  |
| Multicast Packets          | 0       | 0        |  |  |  |
|                            |         |          |  |  |  |

## Wireless

This table displays a list of wireless clients that are connected to your wireless router. It also displays the connection time and MAC address of the connected wireless clients.

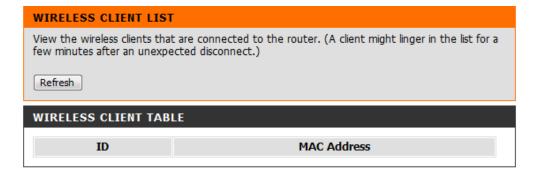

# **Support**

The **SUPPORT** pages provide help information for each section of the device's interface. To view the Support pages, click on **SUPPORT** at the top of the screen.

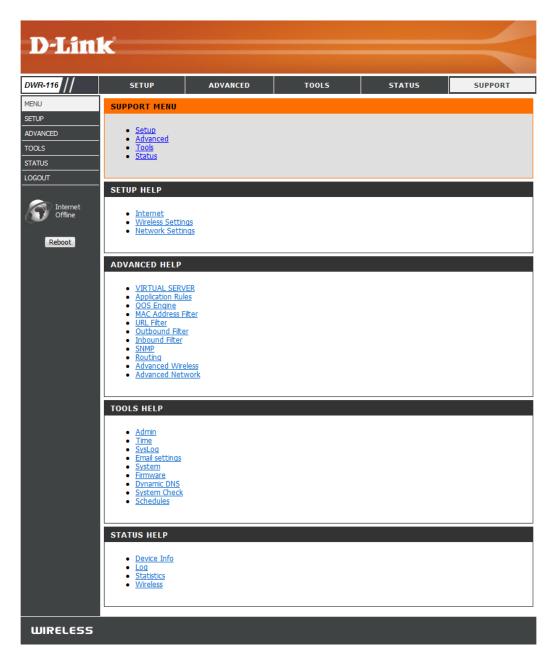

# **Wireless Security**

This section will show you the different levels of security you can use to protect your data from intruders. The DWR-116 offers the following types of security:

- WPA2 (Wi-Fi Protected Access 2)
- WPA2-PSK (Pre-Shared Key)

• WPA (Wi-Fi Protected Access)

- WPA-PSK (Pre-Shared Key)
- WEP (Wired Equivalent Privacy)

## What is WEP?

WEP stands for Wired Equivalent Privacy. It is based on the IEEE 802.11 standard and uses the RC4 encryption algorithm. WEP provides security by encrypting data over your wireless network so that it is protected as it is transmitted from one wireless device to another.

To gain access to a WEP network, you must know the key. The key is a string of characters that you create. When using WEP, you must determine the level of encryption. The type of encryption determines the key length. 128-bit encryption requires a longer key than 64-bit encryption. Keys are defined by entering in a string in HEX (hexadecimal - using characters 0-9, A-F) or ASCII (American Standard Code for Information Interchange – alphanumeric characters) format. ASCII format is provided so you can enter a string that is easier to remember. The ASCII string is converted to HEX for use over the network. Four keys can be defined so that you can change keys easily.

# **Configure WEP**

It is recommended to enable encryption on your wireless router before your wireless network adapters. Please establish wireless connectivity before enabling encryption. Your wireless signal may degrade when enabling encryption due to the added overhead.

- 1. Log into the web-based configuration by opening a web browser and entering the IP address of the router (192.168.0.1). Click on **Wireless Settings** on the left side.
- 2. Next to Security Mode, select Enable WEP Security.
- 3. Next to Authentication, select **Open** or **Shared Key**.
- 4. Select either **64-bit** or **128-bit** encryption from the drop-down box next to *WEP Encryption*.
- 5. Next to *Key Type*, select either **Hex** or **ASCII**.
  - Hex (recommended) Letters A-F and numbers 0-9 are valid.
  - ASCII All numbers and letters are valid.
- 6. Next to Key 1, enter a WEP key that you create. Make sure you enter this key exactly on all your wireless devices. You may enter up to 4 different keys.
- 7. Click **Save Settings** to save your settings. If you are configuring the router with a wireless adapter, you will lose connectivity until you enable WEP on your adapter and enter the same WEP key as you did on the router.

### What is WPA?

WPA, or Wi-Fi Protected Access, is a Wi-Fi standard that was designed to improve the security features of WEP (Wired Equivalent Privacy). The 2 major improvements over WEP:

- Improved data encryption through the Temporal Key Integrity Protocol (TKIP). TKIP scrambles the keys using a hashing algorithm and, by adding an integrity-checking feature, ensures that the keys haven't been tampered with. WPA2 is based on 802.11i and uses Advanced Encryption Standard (AES) instead of TKIP.
- User authentication, which is generally missing in WEP, through the extensible authentication protocol (EAP). WEP regulates access to a wireless network based on a computer's hardware-specific MAC address, which is relatively simple to be sniffed out and stolen. EAP is built on a more secure public-key encryption system to ensure that only authorized network users can access the network.

WPA-PSK/WPA2-PSK uses a passphrase or key to authenticate your wireless connection. The key is an alpha-numeric password between 8 and 63 characters long. The password can include symbols (!?\*&\_) and spaces. This key must be the exact same key entered on your wireless router or access point.

WPA/WPA2 incorporates user authentication through the Extensible Authentication Protocol (EAP). EAP is built on a more secure public key encryption system to ensure that only authorized network users can access the network.

# **Configure WPA-PSK**

It is recommended to enable encryption on your wireless router before your wireless network adapters. Please establish wireless connectivity before enabling encryption. Your wireless signal may degrade when enabling encryption due to the added overhead.

- 1. Log into the web-based configuration by opening a web browser and entering the IP address of the router (192.168.0.1). Click on **Wireless Settings** on the left side.
- 2. Next to Security Mode, select Enable WPA-Personal Security or Enable WPA2-Personal Security.
- 3. Next to Cipher Mode, select **TKIP**, **AES**, or **Auto**.
- 4. Next to PSK/EAP, select PSK.
- 5. Next to *Passphrase*, enter a key (passphrase). The key is an alpha-numeric password between 8 and 63 characters long. The password can include symbols (!?\*&\_) and spaces. Make sure you enter this key exactly the same on all other wireless clients.
- 6. Enter the passphrase again next to Confirmed Passphrase.
- 7. Click **Save Settings** to save your settings. If you are configuring the router with a wireless adapter, you will lose connectivity until you enable WPA-PSK (or WPA2-PSK) on your adapter and enter the same passphrase as you did on the router.

# **Configure WPA (RADIUS)**

It is recommended to enable encryption on your wireless router before your wireless network adapters. Please establish wireless connectivity before enabling encryption. Your wireless signal may degrade when enabling encryption due to the added overhead.

- 1. Log into the web-based configuration by opening a web browser and entering the IP address of the router (192.168.0.1). Click on **Wireless Settings** on the left side.
- 2. Next to Security Mode, select Enable WPA-Personal Security or Enable WPA2-Personal Security.
- 3. Next to *Cipher Mode*, select **TKIP**, **AES**, or **Auto**.
- 4. Next to PSK/EAP, select EAP.
- 5. Next to RADIUS Server 1 enter the IP Address of your RADIUS server.
- 6. Next to Port, enter the port you are using with your RADIUS server. 1812 is the default port.
- 7. Next to *Shared Secret*, enter the security key.
- 8. If you have a secondary RADIUS server, enter its IP address, port, and secret key.
- 9. Click **Apply Settings** to save your settings.

# Windows® 8 WPA/WPA2

It is recommended to enable wireless security (WPA/WPA2) on your wireless router or access point before configuring your wireless adapter. If you are joining an existing network, you will need to know the security key (Wi-Fi password) being used.

To join an existing network, locate the wireless network icon in the taskbar, next to the time display.

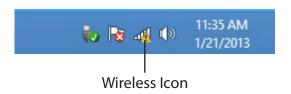

Clicking on this icon will display a list of wireless networks which are within connecting proximity of your computer. Select the desired network by clicking on the network name.

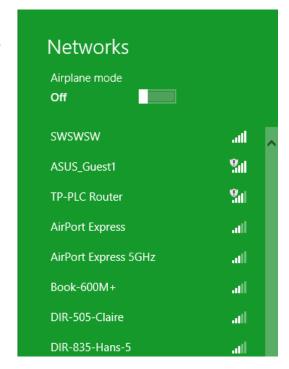

You will then be prompted to enter the network security key (Wi-Fi password) for the wireless network. Enter the password into the box and click **Next**.

If you wish to use Wi-Fi Protected Setup (WPS) to connect to the router, you can also press the WPS button on your router at this point to enable the WPS function.

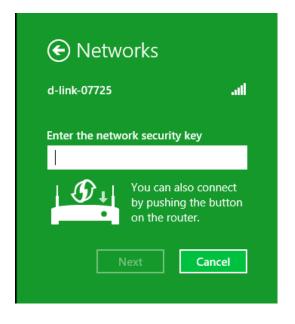

When you have established a successful connection with a wireless network, the word **Connected** will appear next to the name of the network to which you are connected.

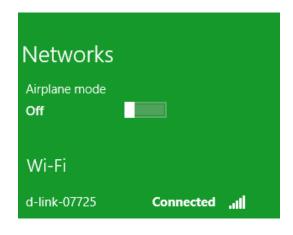

# Windows® 7 WPA/WPA2

It is recommended to enable wireless security (WPA/WPA2) on your wireless router or access point before configuring your wireless adapter. If you are joining an existing network, you will need to know the security key or passphrase being used.

1. Click on the wireless icon in your system tray (lower-right corner).

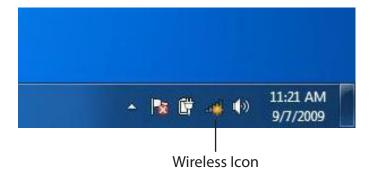

2. The utility will display any available wireless networks in your area.

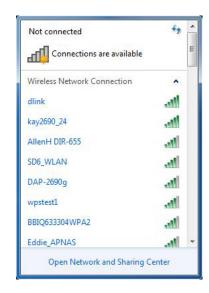

3. Highlight the wireless connection with Wi-Fi name (SSID) you would like to connect to and click the **Connect** button.

If you get a good signal but cannot access the Internet, check your TCP/IP settings for your wireless adapter. Refer to the Networking Basics section in this manual for more information.

4. The following window appears while your computer tries to connect to the router.

5. Enter the same security key or passphrase (Wi-Fi password) that is on your router and click **Connect**. You can also connect by pushing the WPS button on the router.

It may take 20-30 seconds to connect to the wireless network. If the connection fails, please verify that the security settings are correct. The key or passphrase must be exactly the same as on the wireless router.

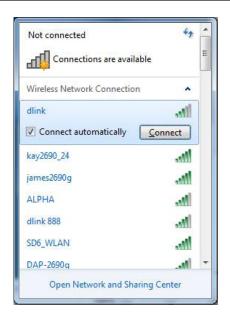

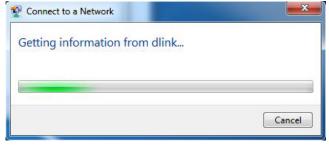

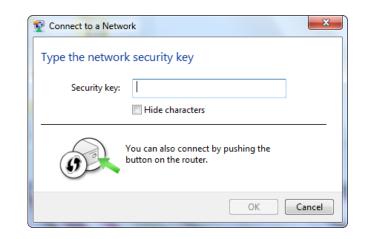

### **WPS**

The WPS feature of the DWR-116 can be configured using Windows® 7. Carry out the following steps to use Windows® 7 to configure the WPS feature:

1. Click the **Start** button and select **Computer** from the Start menu.

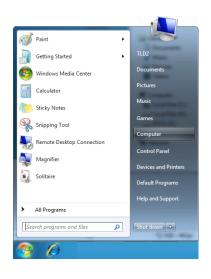

2. Click **Network** on the left side.

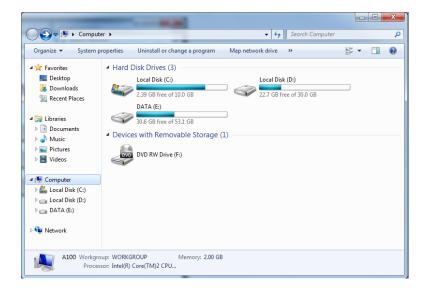

3. Double-click the DWR-116

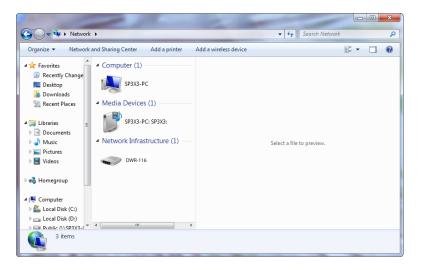

4. Input the WPS PIN number (displayed in the WPS window on the Router's LCD screen or in the **Setup** > **Wireless Setup** menu in the Router's Web UI) and click **Next**.

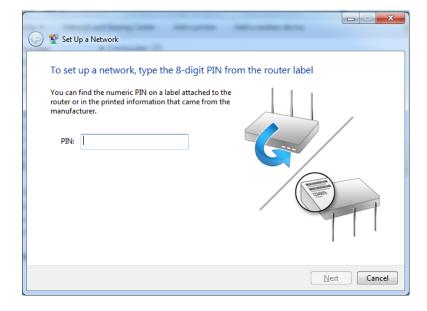

5. Type a name to identify the network.

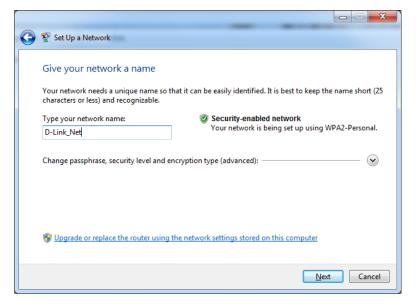

6. To configure advanced settings, click the vicon.

Click **Next** to continue.

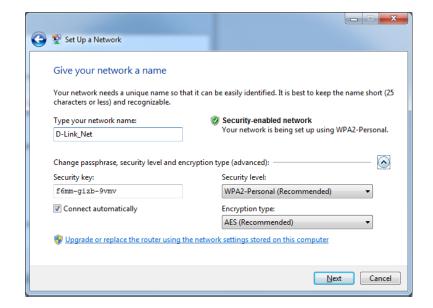

7. The following window appears while the Router is being configured.

Wait for the configuration to complete.

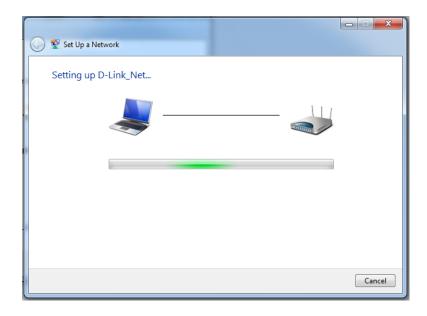

8. The following window informs you that WPS on the router has been setup successfully.

Make a note of the security key as you may need to provide this security key if adding an older wireless device to the network in the future.

9. Click **Close** to complete WPS setup.

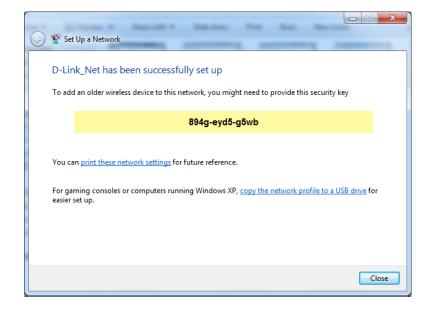

### Windows Vista®

Windows Vista® users may use the built-in wireless utility. If you are using another company's utility, please refer to the user manual of your wireless adapter for help with connecting to a wireless network. Most utilities will have a "site survey" option similar to the Windows Vista® utility as seen below.

If you receive the **Wireless Networks Detected** bubble, click on the center of the bubble to access the utility.

or

Right-click on the wireless computer icon in your system tray (lower-right corner next to the time). Select **Connect to a network**.

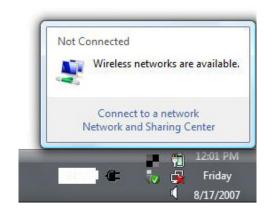

The utility will display any available wireless networks in your area. Click on a network (displayed using the SSID) and click the **Connect** button.

If you get a good signal but cannot access the Internet, check you TCP/ IP settings for your wireless adapter. Refer to the **Networking Basics** section in this manual for more information.

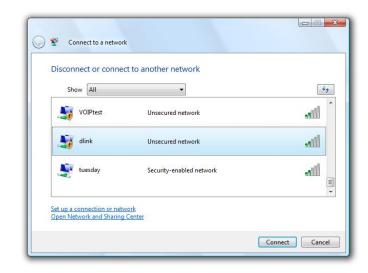

### WPA/WPA2

It is recommended to enable wireless security (WPA/WPA2) on your wireless router or access point before configuring your wireless adapter. If you are joining an existing network, you will need to know the security key or passphrase being used.

1. Open the Windows Vista® Wireless Utility by right-clicking on the wireless computer icon in your system tray (lower right corner of screen). Select **Connect to a network**.

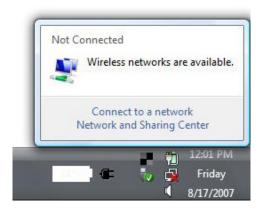

2. Highlight the Wi-Fi name (SSID) you would like to connect to and click **Connect**.

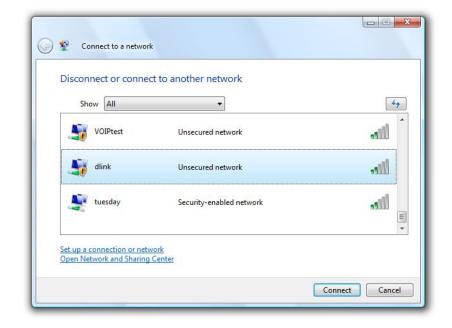

3. Enter the same security key or passphrase (Wi-Fi password) that is on your router and click **Connect**.

It may take 20-30 seconds to connect to the wireless network. If the connection fails, please verify that the security settings are correct. The key or passphrase must be exactly the same as on the wireless router.

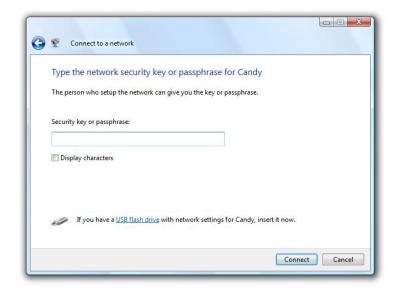

### **WPS/WCN 2.0**

The router supports Wi-Fi protection, referred to as WCN 2.0 in Windows Vista®. The following instructions for setting this up depends on whether you are using Windows Vista® to configure the router or third party software.

When you first set up the router, Wi-Fi protection is disabled and not configured. To enjoy the benefits of Wi-Fi protection, the router must be both enabled and configured. There are three basic methods to accomplish this: use Windows Vista's built-in support for WCN 2.0, use software provided by a third party, or manually configure.

If you are running Windows Vista®, log into the router and click the **Enable** checkbox in the **Basic** > **Wireless** section. Use the Current PIN that is displayed on the **Advanced** > **Wi-Fi Protected Setup** section or choose to click the **Generate New PIN** button or **Reset PIN to Default** button.

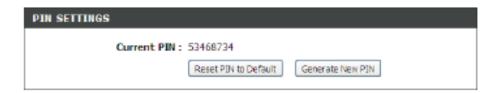

If you are using third party software to set up Wi-Fi Protection, carefully follow the directions. When you are finished, proceed to the next section to set up the newly-configured router.

### Windows® XP

Windows® XP users may use the built-in wireless utility (Zero Configuration Utility). The following instructions are for Service Pack 2 users. If you are using another company's utility, please refer to the user manual of your wireless adapter for help with connecting to a wireless network. Most utilities will have a "site survey" option similar to the Windows® XP utility as seen below.

If you receive the **Wireless Networks Detected** bubble, click on the center of the bubble to access the utility.

or

Right-click on the wireless computer icon in your system tray (lower-right corner next to the time). Select **View Available Wireless Networks**.

The utility will display any available wireless networks in your area. Click on a Wi-Fi network (displayed using the SSID) and click the **Connect** button.

If you get a good signal but cannot access the Internet, check you TCP/IP settings for your wireless adapter. Refer to the **Networking Basics** section in this manual for more information.

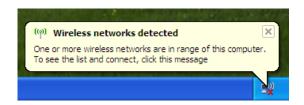

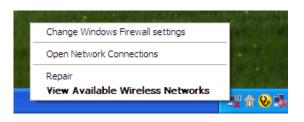

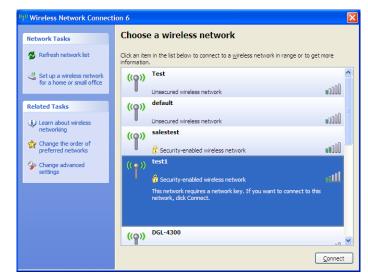

### WPA/WPA2

It is recommended to enable WPA on your wireless router or access point before configuring your wireless adapter. If you are joining an existing network, you will need to know the WPA key being used.

1. Open the Windows® XP Wireless Utility by right-clicking on the wireless computer icon in your system tray (lower-right corner of screen). Select **View Available Wireless Networks**.

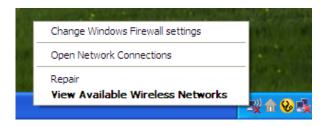

2. Highlight the Wi-Fi network (SSID) you would like to connect to and click **Connect**.

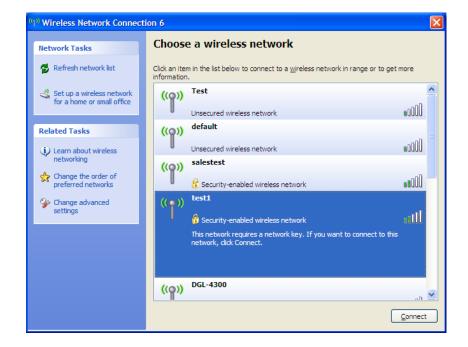

3. The **Wireless Network Connection** box will appear. Enter the WPA-PSK Wi-Fi password and click **Connect**.

It may take 20-30 seconds to connect to the wireless network. If the connection fails, please verify that the WPA-PSK settings are correct. The Wi-Fi password must be exactly the same as on the wireless router.

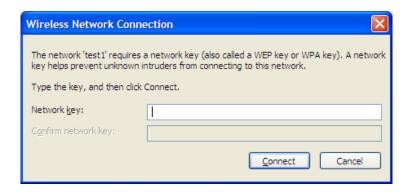

# **Troubleshooting**

This chapter provides solutions to problems that can occur during the installation and operation of the DWR-116. Read the following descriptions if you are having problems. (The examples below are illustrated in Windows\* XP. If you have a different operating system, the screenshots on your computer will look similar to the following examples.)

#### 1. Why can't I access the web-based configuration utility?

When entering the IP address of the D-Link router (192.168.0.1 for example), you are not connecting to a website on the Internet or have to be connected to the Internet. The device has the utility built-in to a ROM chip in the device itself. Your computer must be on the same IP subnet to connect to the web-based utility.

- Make sure you have an updated Java-enabled web browser. We recommend the following:
  - Internet Explorer 6.0 or higher
  - Netscape 8 or higher
  - Mozilla 1.7.12 (5.0) or higher
  - Opera 8.5 or higher
  - Safari 1.2 or higher (with Java 1.3.1 or higher)
  - Camino 0.8.4 or higher
  - Firefox 1.5 or higher
- Verify physical connectivity by checking for solid link lights on the device. If you do not get a solid link light, try using a different cable or connect to a different port on the device if possible. If the computer is turned off, the link light may not be on.
- Disable any internet security software running on the computer. Software firewalls such as Zone Alarm, Black Ice, Sygate, Norton Personal Firewall, and Windows\* XP firewall may block access to the configuration pages. Check the help files included with your firewall software for more information on disabling or configuring it.

- Configure your Internet settings:
  - Go to **Start** > **Settings** > **Control Panel**. Double-click the **Internet Options** Icon. From the **Security** tab, click the button to restore the settings to their defaults.
  - Click the **Connection** tab and set the dial-up option to Never Dial a Connection. Click the LAN Settings button. Make sure nothing is checked. Click **OK**.
  - Go to the **Advanced** tab and click the button to restore these settings to their defaults. Click **OK** three times.
  - Close your web browser (if open) and open it.
- Access the web management. Open your web browser and enter the IP address of your D-Link router in the address bar. This should open the login page for your the web management.
- If you still cannot access the configuration, unplug the power to the router for 10 seconds and plug back in. Wait about 30 seconds and try accessing the configuration. If you have multiple computers, try connecting using a different computer.

#### 2. What can I do if I forgot my password?

If you forgot your password, you must reset your router. Unfortunately this process will change all your settings back to the factory defaults. To reset the router, locate the reset button (hole) on the rear panel of the unit. With the router powered on, use a paperclip to hold the button down for 10 seconds. Release the button and the router will go through its reboot process. Wait about 30 seconds to access the router. The default IP address is 192.168.0.1. When logging in, the username is **admin** and leave the password box empty.

### **Wireless Modes**

There are basically two modes of networking:

- Infrastructure All wireless clients will connect to an access point or wireless router.
- **Ad-Hoc** Directly connecting to another computer, for peer-to-peer communication, using wireless network adapters on each computer, such as two or more WNA-2330 wireless network Cardbus adapters.

An Infrastructure network contains an Access Point or wireless router. All the wireless devices, or clients, will connect to the wireless router or access point.

An Ad-Hoc network contains only clients, such as laptops with wireless cardbus adapters. All the adapters must be in Ad-Hoc mode to communicate.

# **Networking Basics**

### **Check your IP address**

After you install your new D-Link adapter, by default, the TCP/IP settings should be set to obtain an IP address from a DHCP server (i.e. wireless router) automatically. To verify your IP address, please follow the steps below.

Click on **Start** > **Run**. In the run box type **cmd** and click **OK**. (Windows Vista users type **cmd** in the **Start Search** box.)

At the prompt, type *ipconfig* and press Enter.

This will display the IP address, subnet mask, and the default gateway of your adapter.

If the address is 0.0.0.0, check your adapter installation, security settings, and the settings on your router. Some firewall software programs may block a DHCP request on newly installed adapters.

### **Statically Assign an IP address**

If you are not using a DHCP capable gateway/router, or you need to assign a static IP address, please follow the steps below:

#### Step 1

Windows® Vista® - Click on Start > Control Panel > Network and Internet > Network and Sharing Center > Manage Network Connections.

Windows\* XP - Click on Start > Control Panel > Network Connections.

Windows 2000 - From the desktop, right-click **My Network Places** > **Properties**.

#### Step 2

Right-click on the **Local Area Connection** which represents your network adapter and select **Properties**.

#### Step 3

Highlight Internet Protocol (TCP/IP) and click Properties.

#### Step 4

Click **Use the following IP address** and enter an IP address that is on the same subnet as your network or the LAN IP address on your router. **Example:** If the router's LAN IP address is 192.168.0.1, make your IP address 192.168.0.X where X is a number between 2 and 99. Make sure that the number you choose is not in use on the network. Set Default Gateway the same as the LAN IP address of your router (192.168.0.1). Set Primary DNS the same as the LAN IP address of your router (192.168.0.1). The Secondary DNS is not needed or you may enter a DNS server from your ISP.

#### Step 5

Click **OK** twice to save your settings.

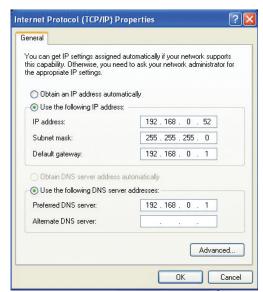

# **Technical Specifications**

#### **Data Rates \*\***

300,150,135,120,90,60,45,30,15 Mbps in 802.11n mode 6/9/11/12/18/24/36/48/54Mbps in 802.11g mode 1/2/5.5/11Mbps in 802.11b mode

#### **Standards**

IEEE 802.11n compliant (2Tx2R)
IEEE 802.11b/g
IEEE 802.3
IEEE 802.3u

#### **Frequency**

2.4 - 2.4835 GHz

#### **Wireless Security**

64/128-bit WEP (Wired Equivalent Privacy) WPA & WPA2 (Wi-Fi Protected Access)

#### **Firewall**

IP Filtering Network Address Translation (NAT) MAC Filtering

#### **VPN**

L2TP/PPTP/IPSEC VPN Pass-through

#### **Ports**

4 x LAN (RJ-45) 1x WAN 1 x USB

#### **Antenna**

2 x External 5 dBiWi-Fi antenna

#### **LED Status Indicators**

3G / 4G LTE WAN Wi-Fi LAN 1, LAN 2, LAN 3, LAN 4

#### **Power**

External 5 V DC 2 A power adapter

#### Dimensions (L x W x H)

• 148.5 x 113.5 x 25 mm (5.85 x 4.47 x .98 inches)

#### **Operating Temperature**

Operating: 0 to 40 °C (32 to 104 °F)

#### **Operating Humidity**

Operating: 10% to 95% non-condensing

#### **Federal Communication Commission Interference Statement**

This device complies with Part 15 of the FCC Rules. Operation is subject to the following two conditions:

- (1) this device may not cause harmful interference and
- (2) this device must accept any interference received, including interference that may cause undesired operation

You are cautioned that changes or modifications not expressly approved by the party responsible for compliance could void your authority to operate the equipment.

This equipment has been tested and found to comply with the limits for a lass B digital device, pursuant to Part 15 of the FCC Rules. These limits are designed to provide reasonable protection against harmful interference in a residential installation. This equipment generates, uses and can radiate radio frequency energy and, if not installed and used in accordance with the instructions, may cause harmful interference to radio communications. However, there is no guarantee that interference will not occur in a particular installation. If this equipment does cause harmful interference to radio or television reception, which can be determined by turning the equipment off and on, the user is encouraged to try to correct the interference by one or more of the following measures:

- Reorient or relocate the receiving antenna.
- Increase the separation between the equipment and receiver.
- Connect the equipment into an outlet on a circuit different from that to which the receiver is connected.
- Consult the dealer or an experienced radio/TV technician for help.

#### 

This device complies with FCC radiation exposure limits set forth for an uncontrolled environment and it also complies with Part 15 of the FCC RF Rules. This equipment must be installed and operated in accordance with provided instructions and the antenna(s) used for this transmitter must be installed to provide a separation distance of at least 20 cm from all persons and must not be co-located or operating in conjunction with any other antenna or transmitter.